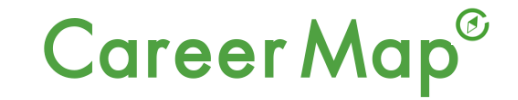

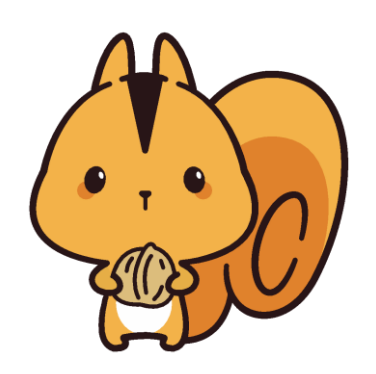

# **キャリアマップ 学生登録・活用の手引き**

#### アプリをダウンロード

APP StoreかGoogleストアで アプリをダウンロードしてください。

```
それぞれ「キャリアマップ」
と検索していただくか、
右のQRコードでダウンロード
してください。
```
iPhone版 Android版

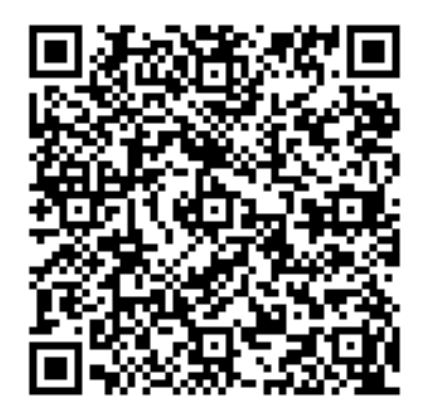

# キャリアマップのインストール

#### < 検索

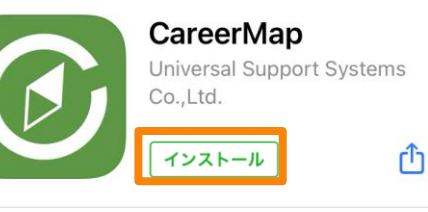

1件の評価 年齢 デベロッパ  $4.0$  $4+$ \*\*\*\*\* 歳 Universal Support

アップデート

バージョン1.1.2

バージョン履歴 4日前

 $\overline{\bullet}$ 

いつもご利用いただきありがとうございます。 一部不具合の修正と機能の改善を行いました。

#### プレビュー

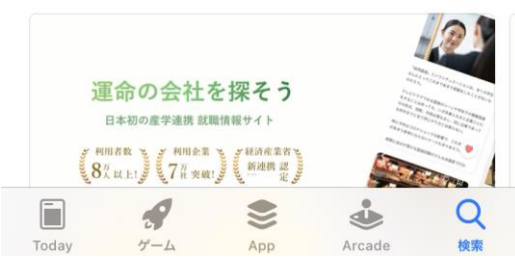

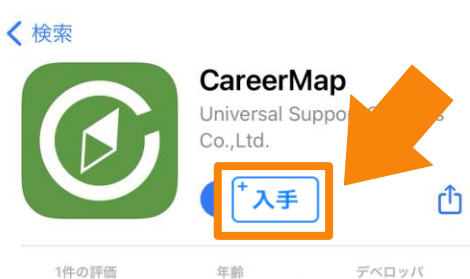

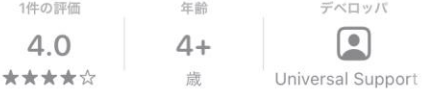

バージョン履歴

4日前

アップデート バージョン1.1.2

いつもご利用いただきありがとうございます。 一部不具合の修正と機能の改善を行いました。

#### プレビュー

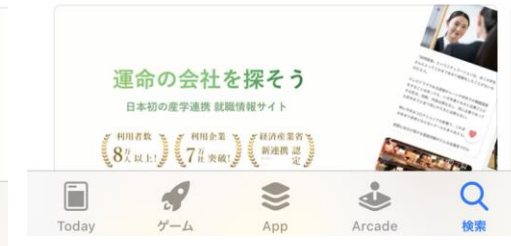

こちらがダウンロードの画面です。 「入手」ボタンをタップすると、 入手ボタンが「インストール」 ボタンに変わります。 「インストール」ボタンをタップを すると、ダウンロードが始まります。

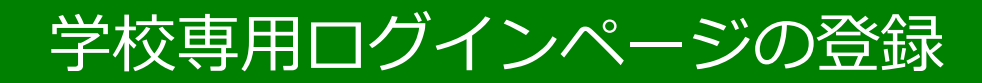

#### Career Map<sup>®</sup>

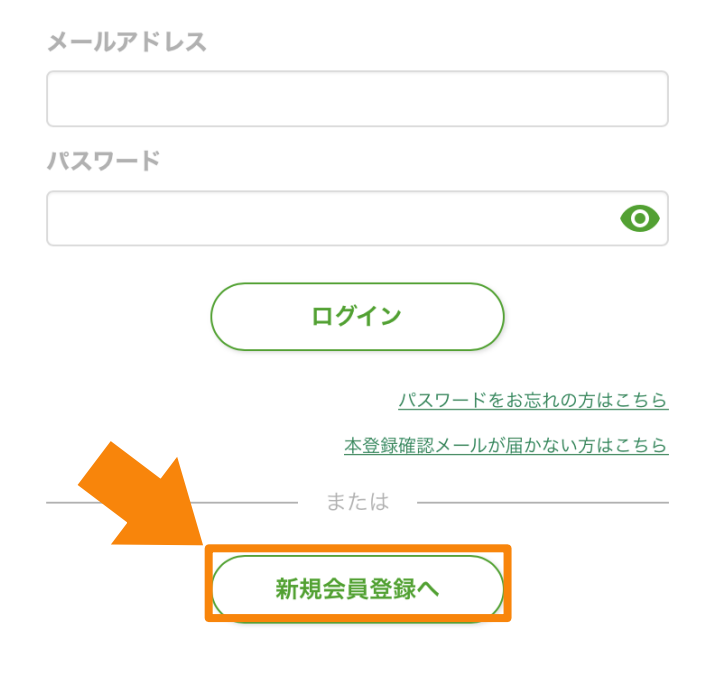

#### $\alpha$  $\mathbf{E}$  $\boxdot$ ҈  $\mathcal{Q}$ マイページ 求人情報 注目記事 活動記録 メッセージ

# 「新規会員登録へ」ボタン をタップ。

### メールアドレス入力

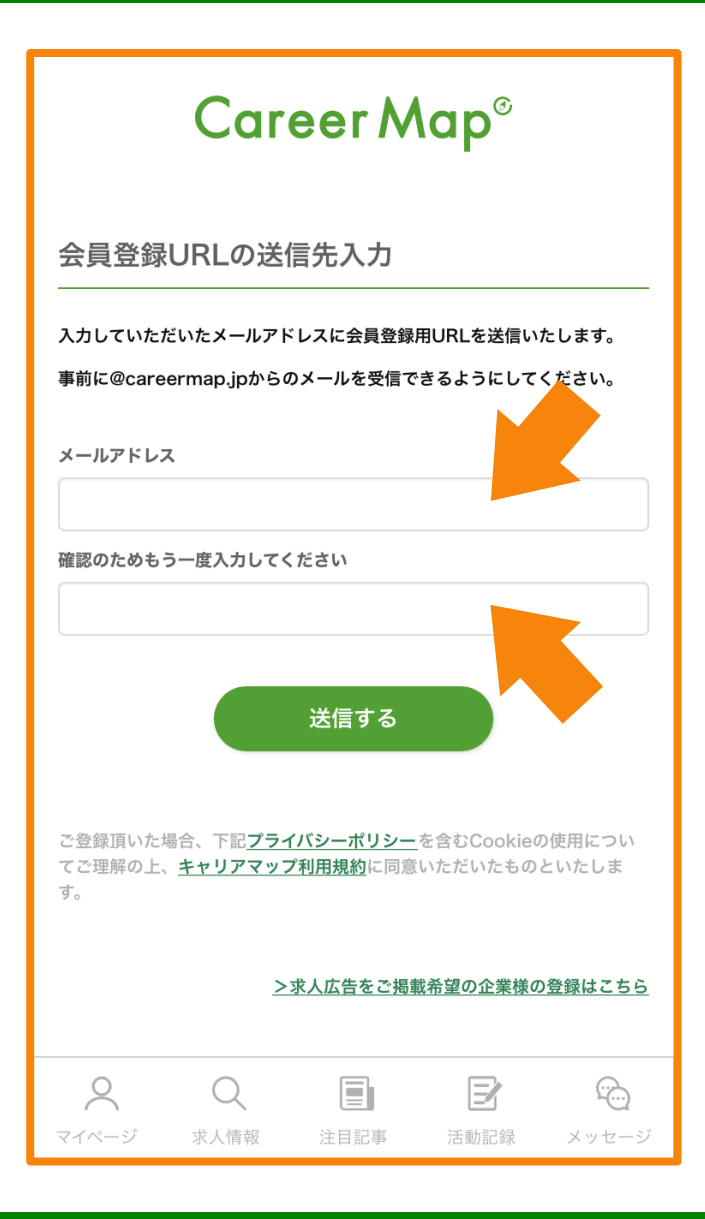

メールアドレスを入力します。 (2箇所)

#### 送信するボタンをタップします。

登録メールのメール確認

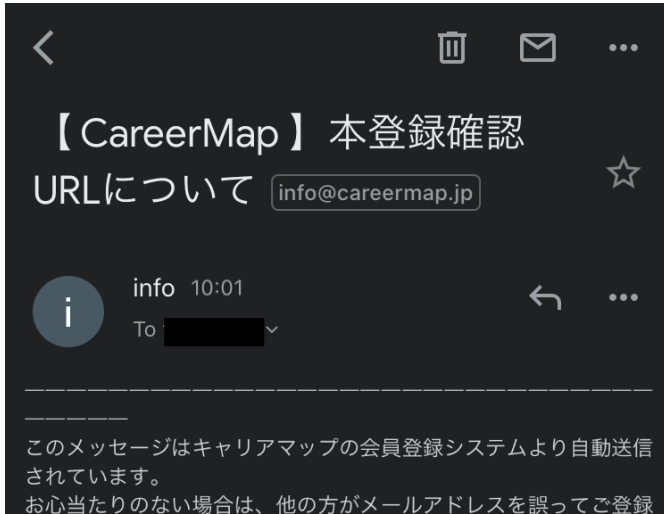

された可能性 がございます。その際は、お手数ですが本メールへの返信にてご連 絡ください。

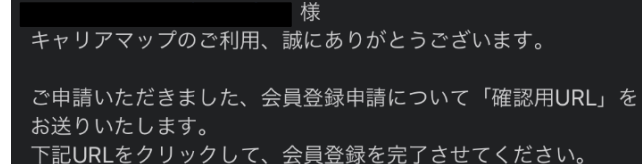

https://www.careermap.jp/users/confirmation? confirmation\_token=JdNcvfJrYsRueo2Mr63h

テキスト形式でメールを受信された場合や、URLが途中で改行さ れている場合は、 クリックできないことがございますので、上記URLをコピーして 頂いた後、 WEBブラウザの URL入力欄に貼り付けてください。 ご質問等ございましたら、本メールへの返信にてお問い合わせくだ

### リンク先URLをタップします。

確認メールが届かない場合は、 Gmail等のアドレスを使いましょう。

就職活動では、必ず企業からの メールを受け取ることのできる メールアドレスが必要です。

メールが受け取れない方は、本日の 登録ができませんので後日必ず 友達や先生に尋ねて登録してください。

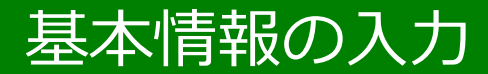

学生・卒業生新規会員登録

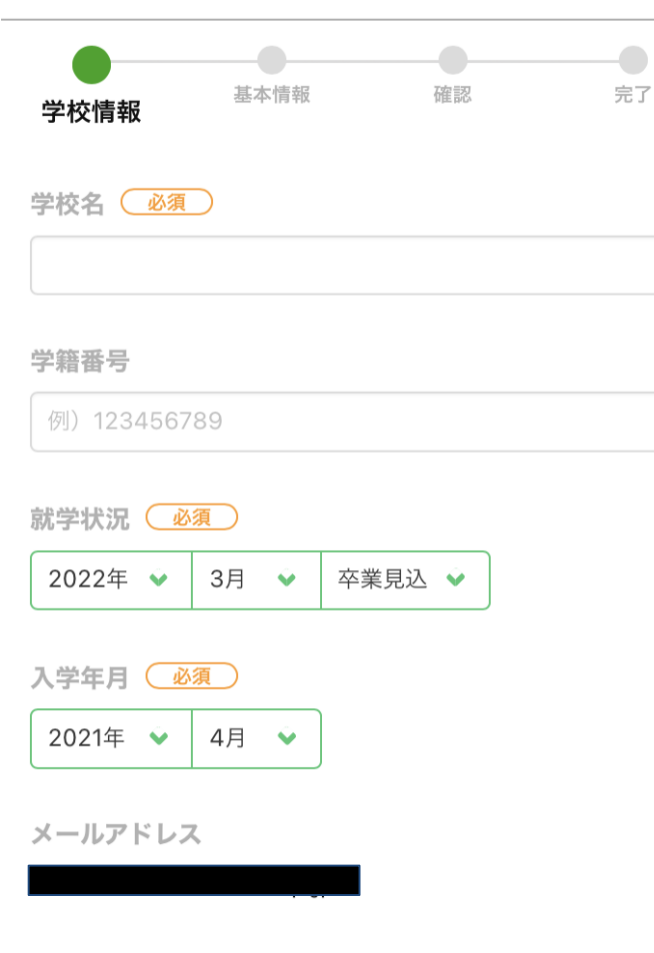

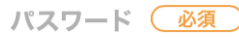

※第三者に推測されないものを設定してください。

半角英数字記号8文字以上

#### 学校情報を入力。

### ☆学校名を入力! ☆学科・コースを入力! 学校名を正しく入力すると学科・コー スの入力欄が出てきます。

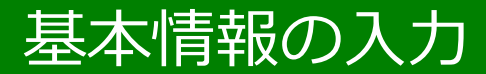

学生・卒業生新規会員登録

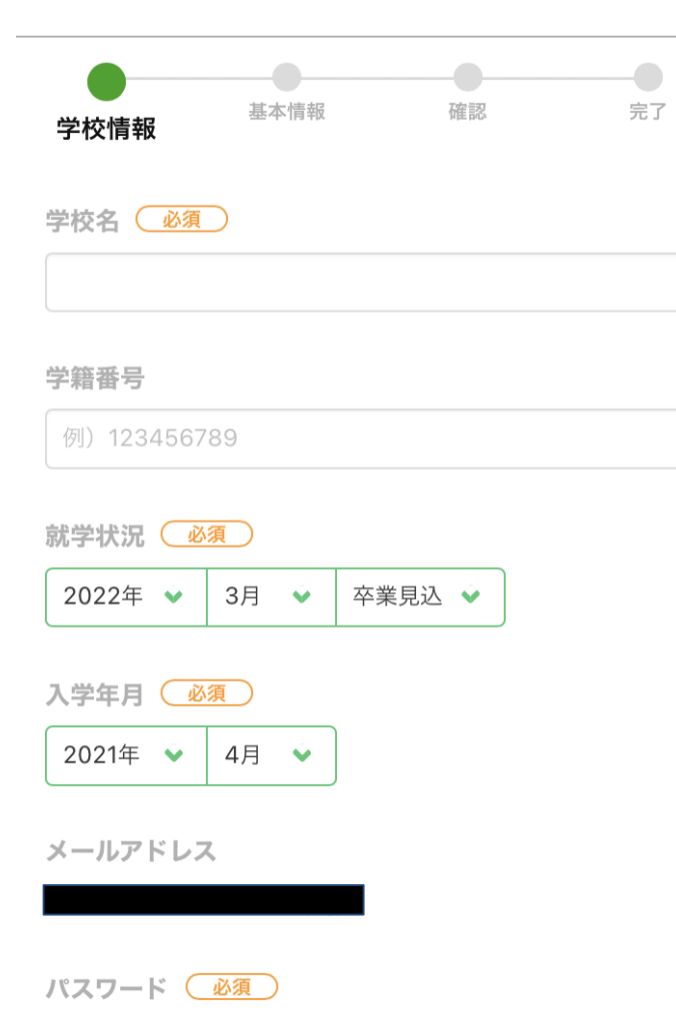

※第三者に推測されないものを設定してください。

半角英数字記号8文字以上

☆就学状況 〇〇年3月卒業見込み

☆入学年月日 〇〇年4月

☆パスワード (8桁) は忘れずに

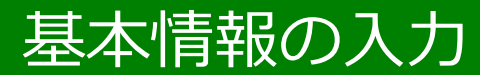

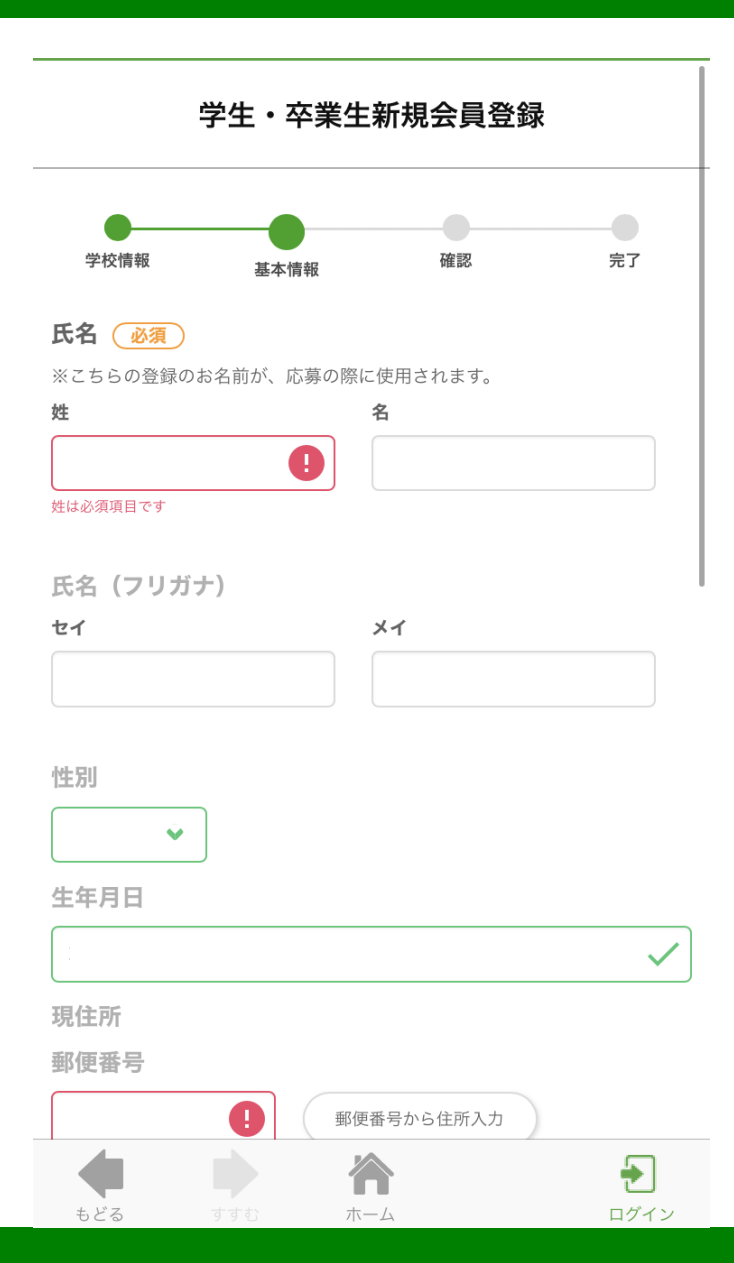

#### 氏名、フリガナ、性別、生年月日を 入力します。

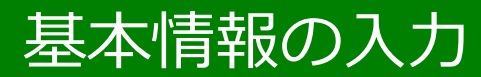

学生・卒業生新規会員登録

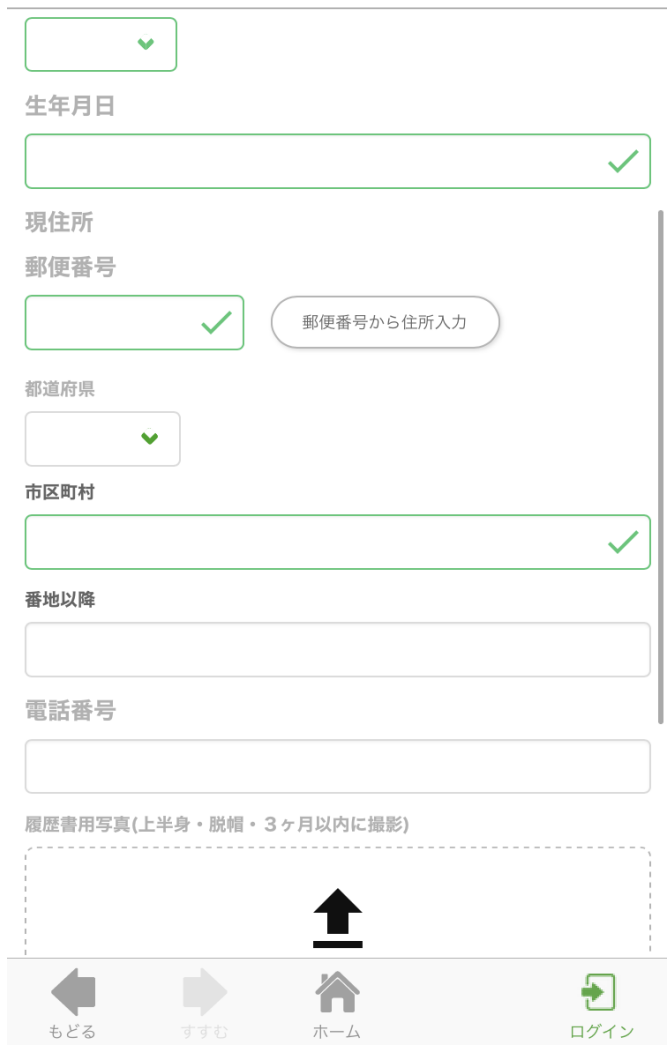

現住所の郵便番号を入力して、 「郵便番号から住所入力」ボタンを タップします。番地を入力します。

#### 電話番号を入力します。

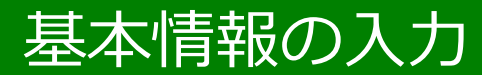

学生·卒業生新規会員登録

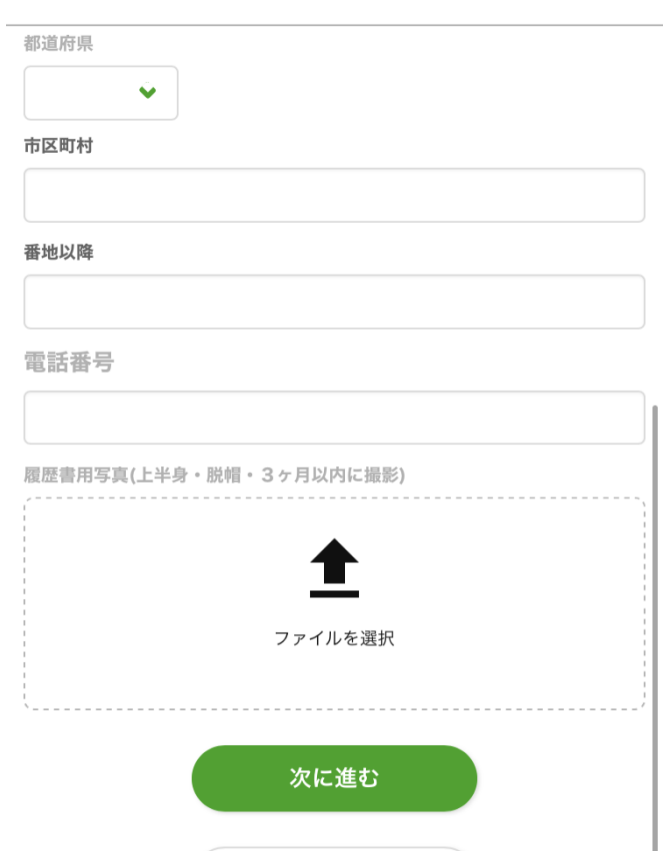

戻る

₽ ログイン 履歴書用写真を登録するときは、 「ファイルを選択」ボタンをタップ し、スマートフォンに保存されてい る写真データから選択、トリミング して登録します。

#### 全ての入力が終わったら「次に進 む」をタップします。

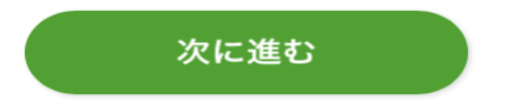

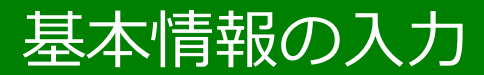

#### 学生·卒業生新規会員登録

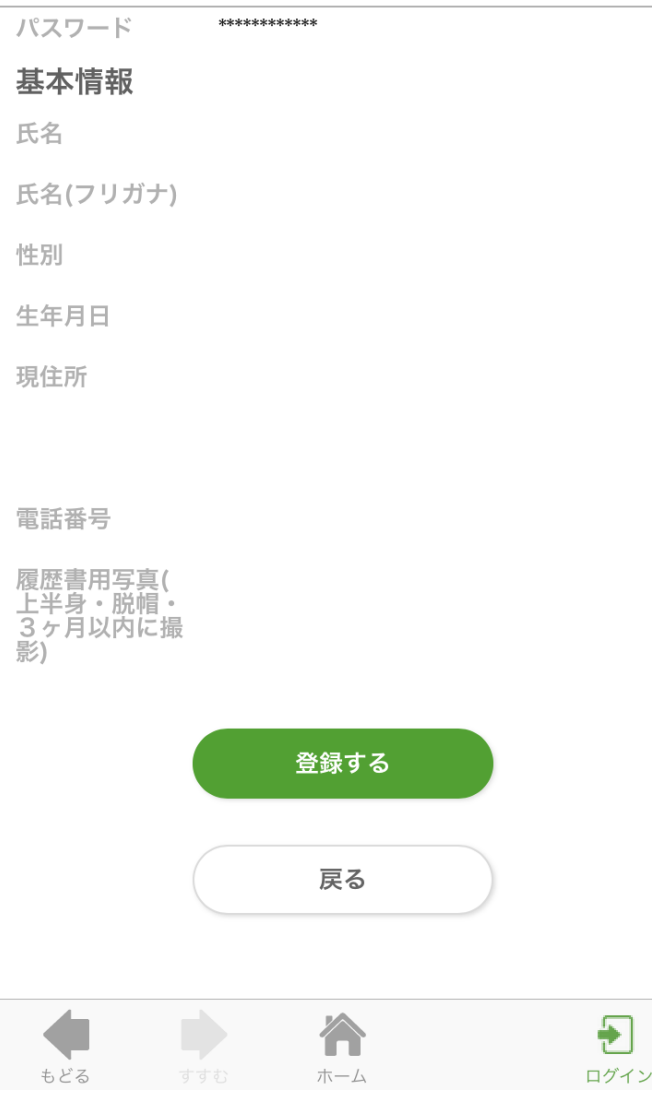

確認画面に移り、入力内容を確認し て問題がなければ 「登録する」ボタンをタップ。

### クラス・担任の登録

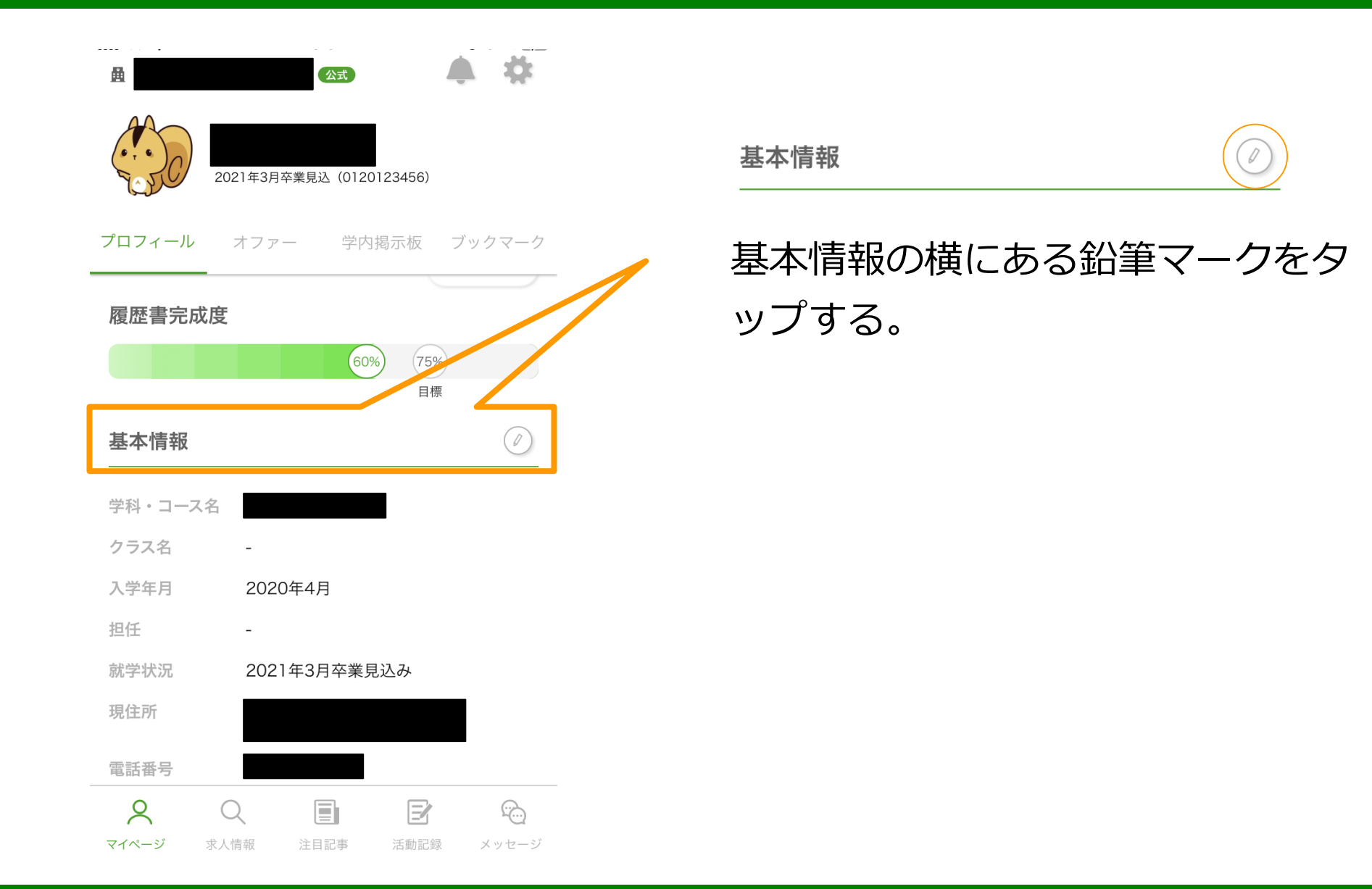

### クラス・担任の登録

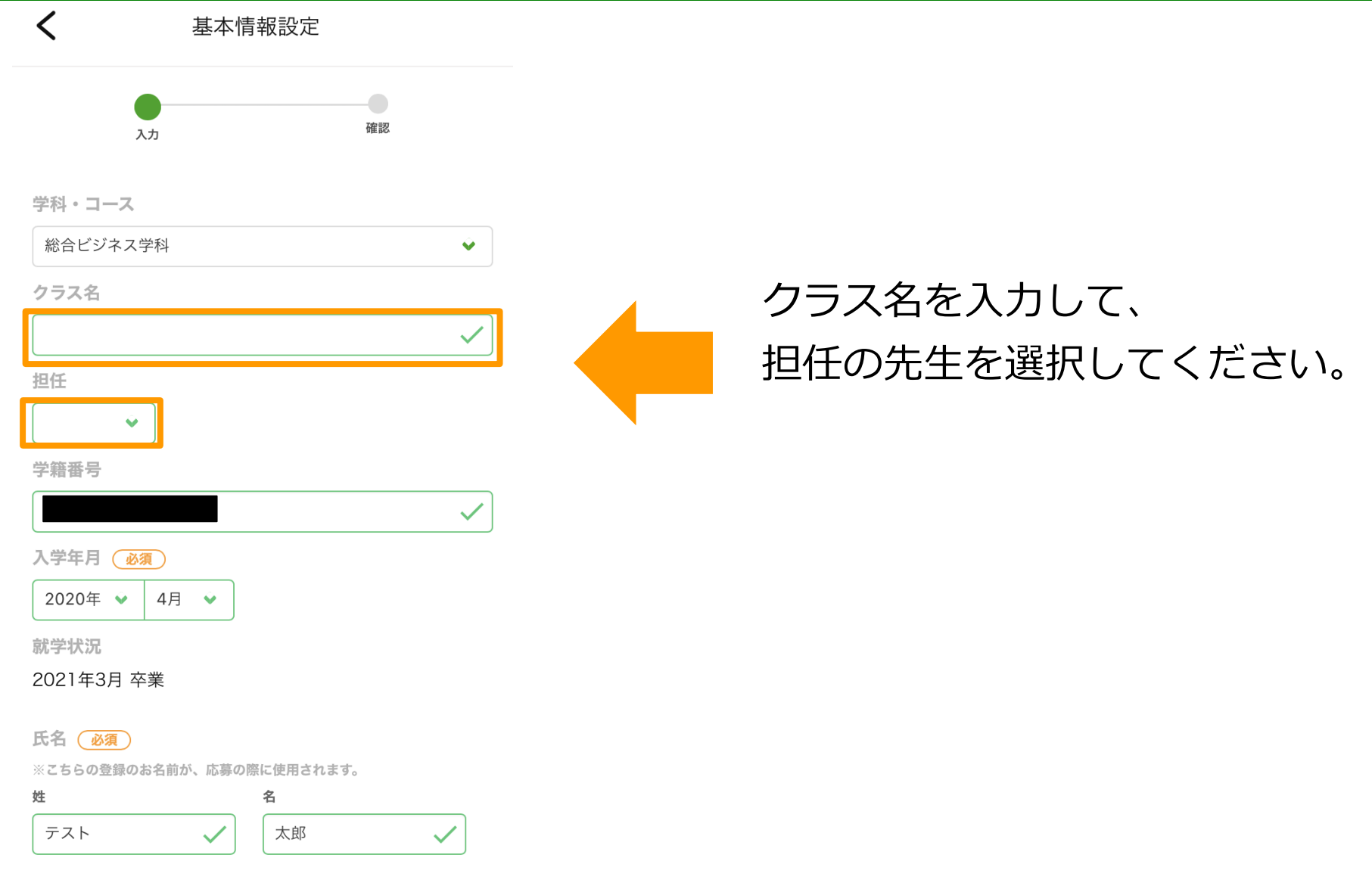

#### 資格・学歴・職種の登録

基本情報設定

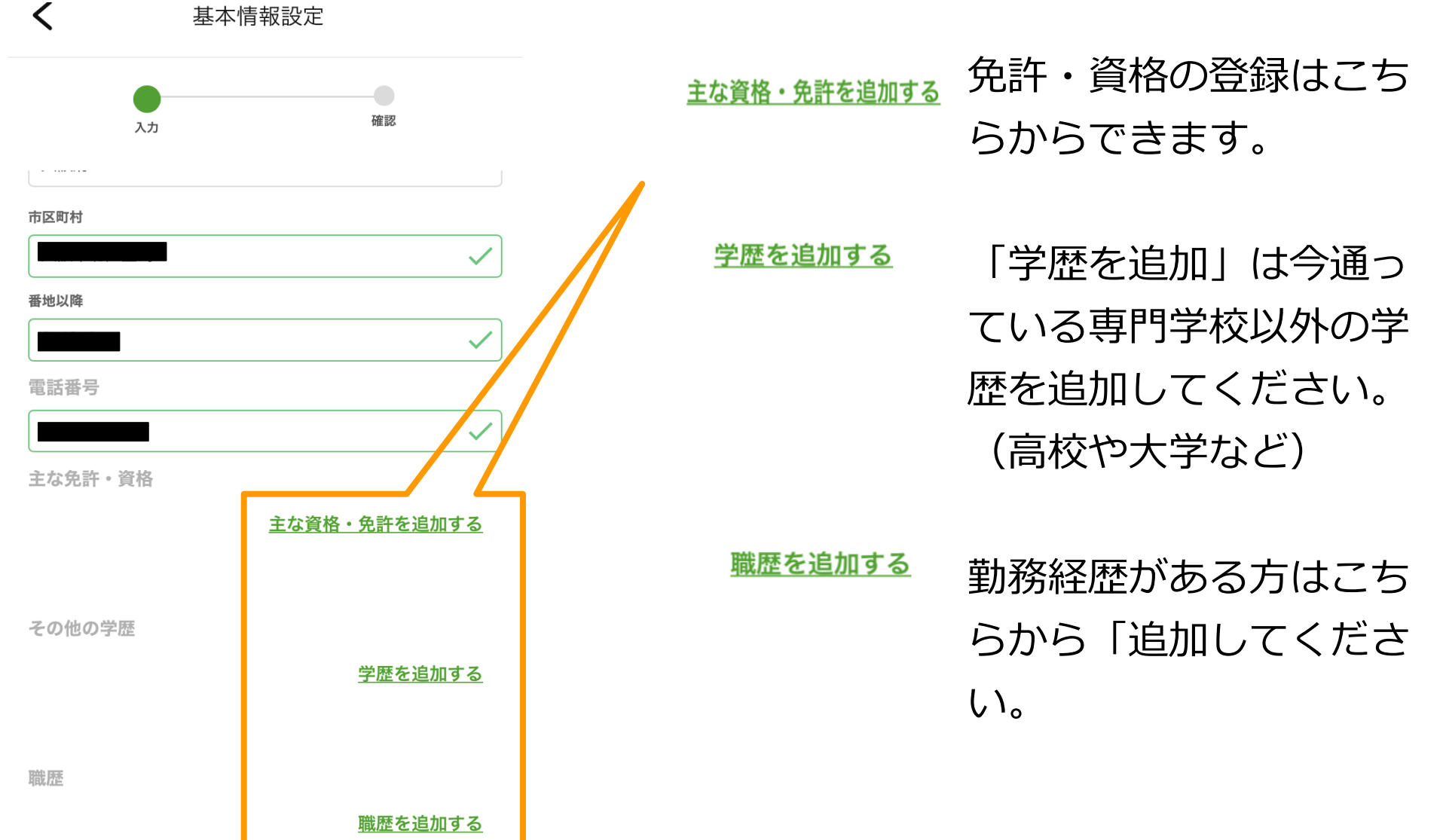

#### 資格・学歴・職種の登録

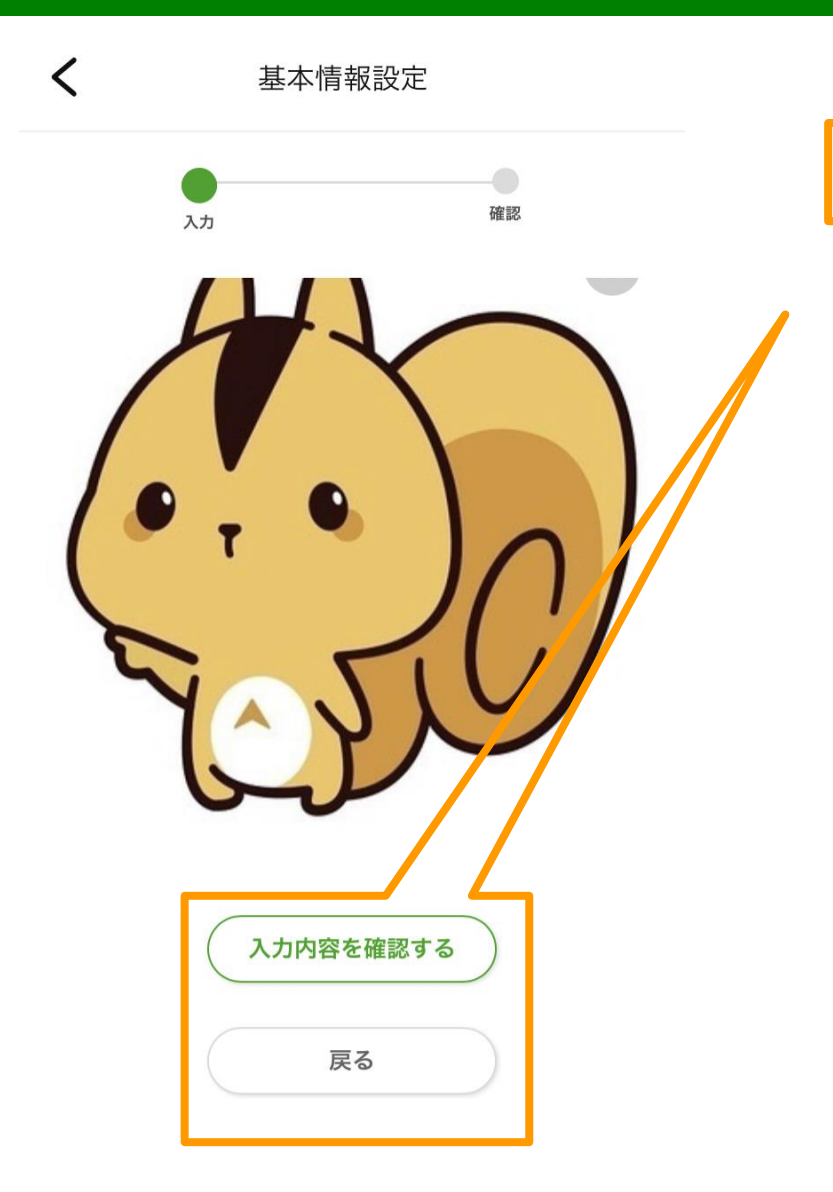

すべて入力が終わった場合は、 「入力内容を確認する」ボタン をタップします。

入力内容を確認する

戻る

内容を確認して問題がなければ

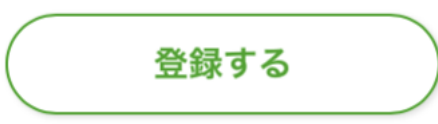

「登録する」ボタンを押して保 存します。

### プロフィール公開設定

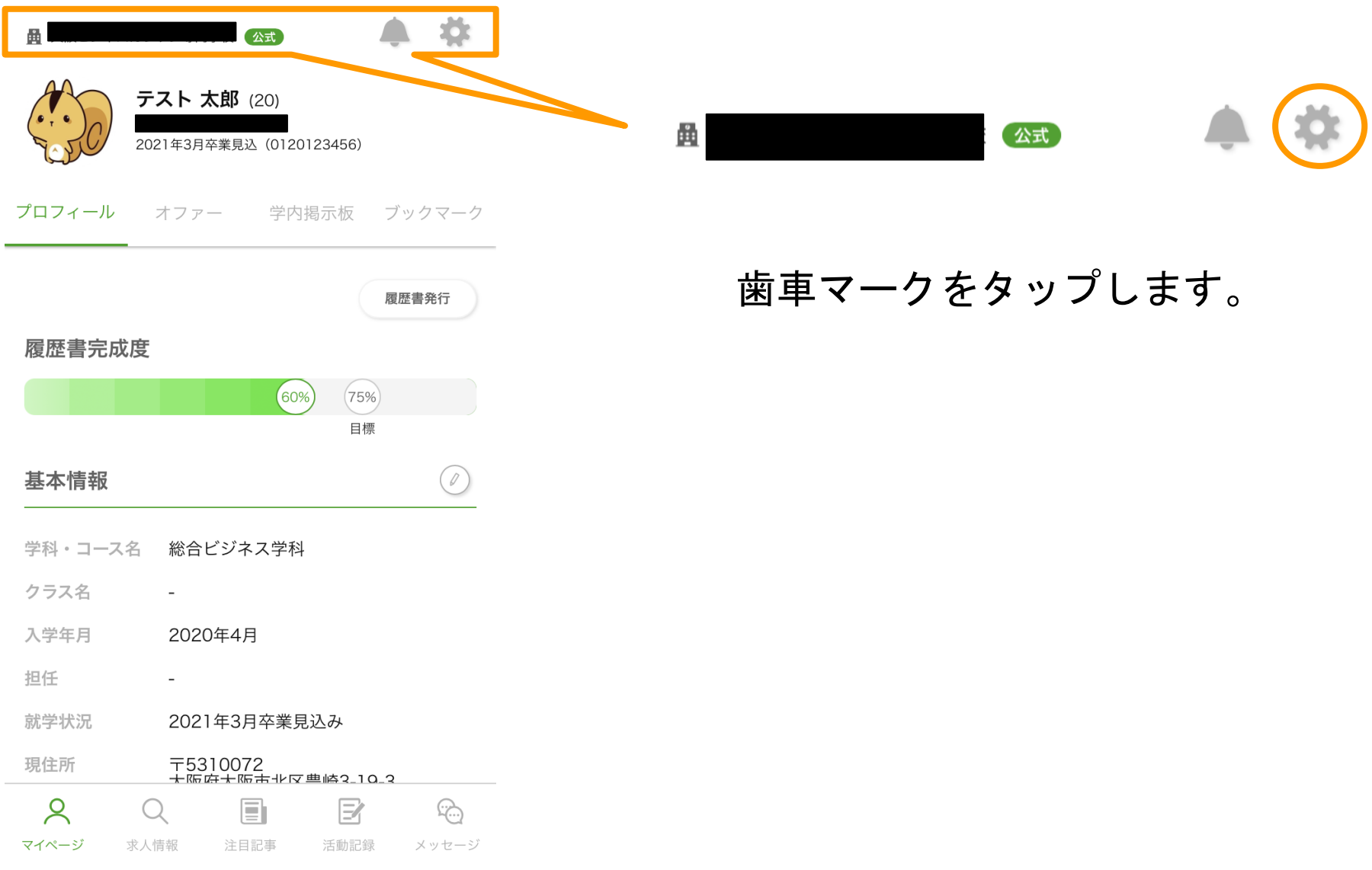

### プロフィール公開設定

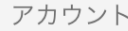

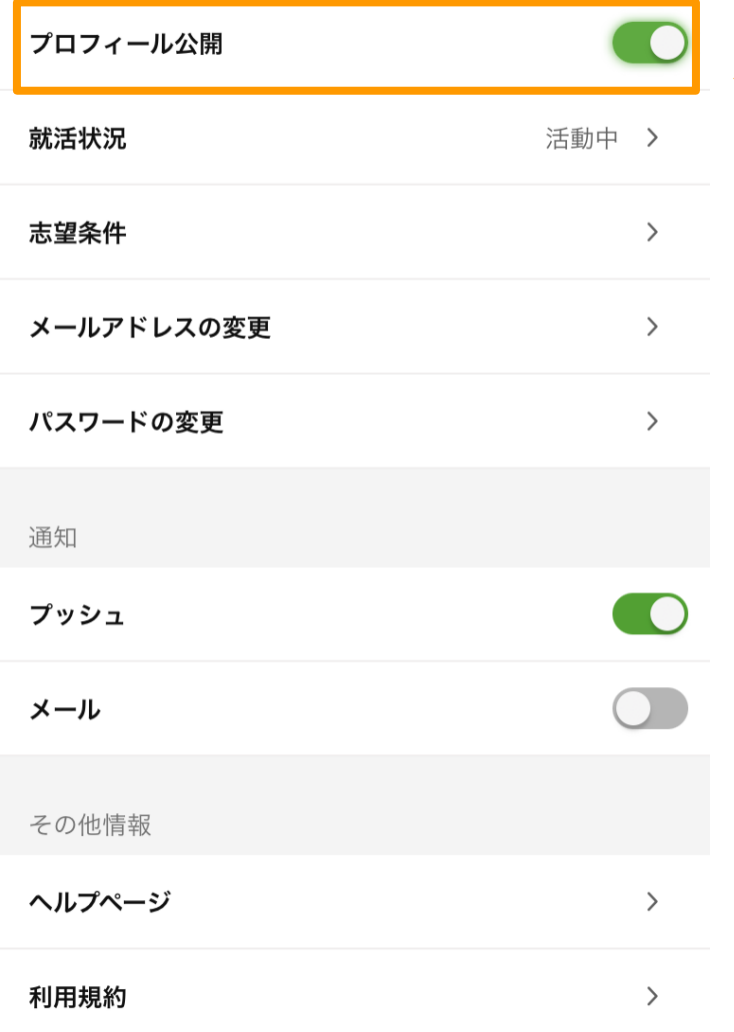

☆プロフィール公開設定をONにすると 企業に表示されます。 公開後は、企業からオファーが届くよ うになりますので 状況に合わせて設定をお願いします。

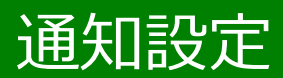

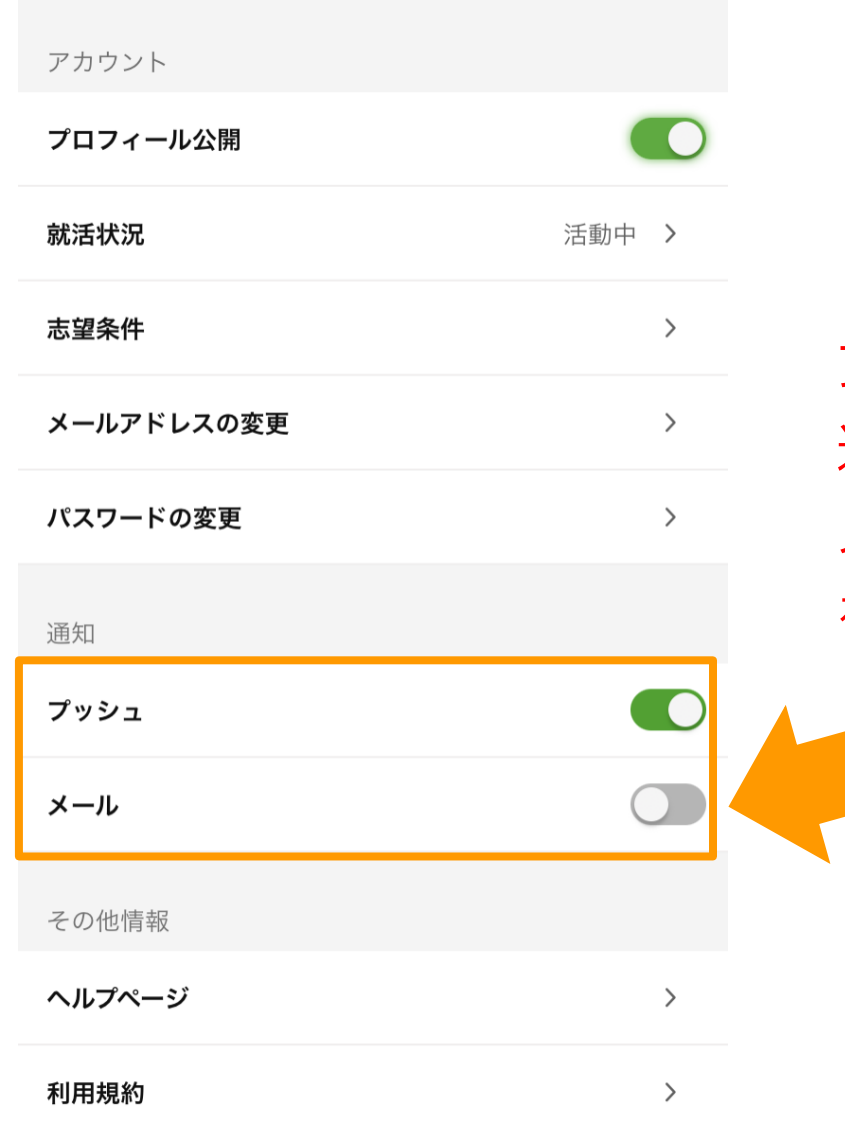

プッシュ通知をONにするとアプリから 通知が届きます。 メール通知をONにするとメールで通知 を受け取ることができます。

### 志望条件の入力・編集

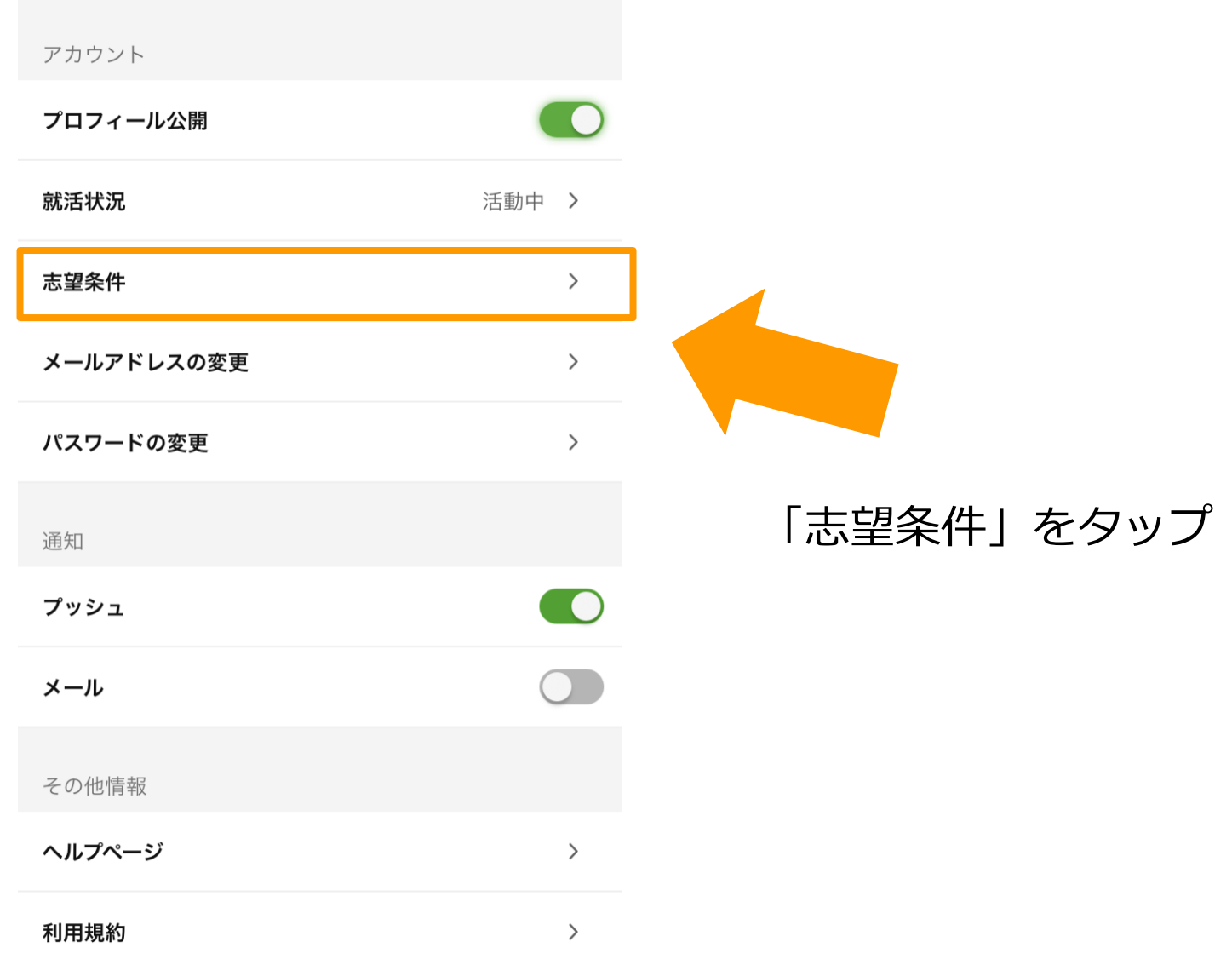

#### 志望条件の入力・編集

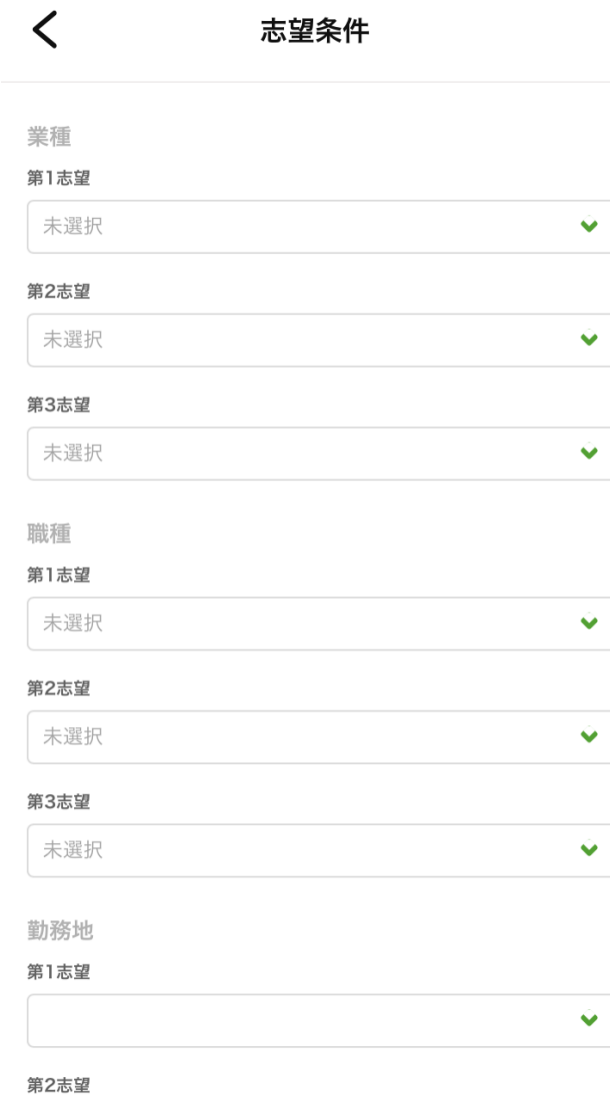

 $\ddot{\bullet}$ 

 $\ddot{\bullet}$ 

 $\hat{\mathbf{v}}$ 

 $\hat{\mathbf{v}}$ 

 $\ddot{\bullet}$ 

 $\ddot{\bullet}$ 

#### 希望業種、希望職種を選択するこ とができます。

#### 一度入力した後も変更することが できます。

#### 志望条件の入力・編集

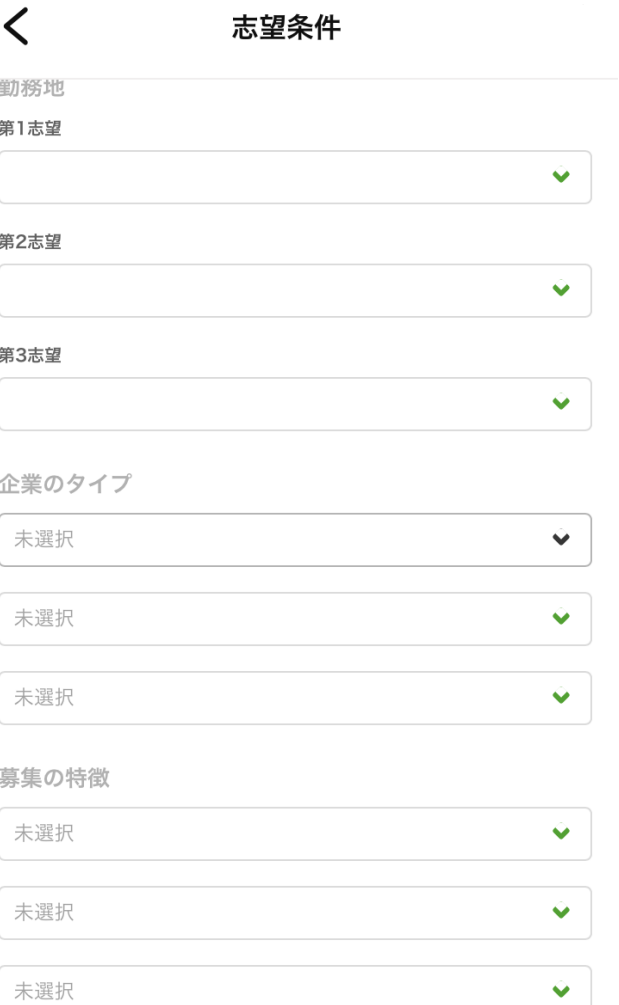

希望勤務地、企業タイプ、募集の特 徴、希望収入、希望勤務時間、希望 休日も選択することができます。

入力ができたら「条件を変更する」 ボタンをタップして保存します。

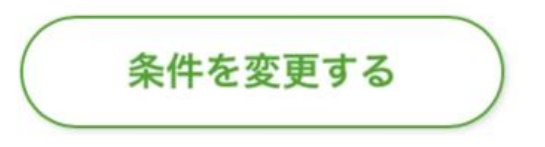

希望収入

# 使用方法

#### 求人情報の検索

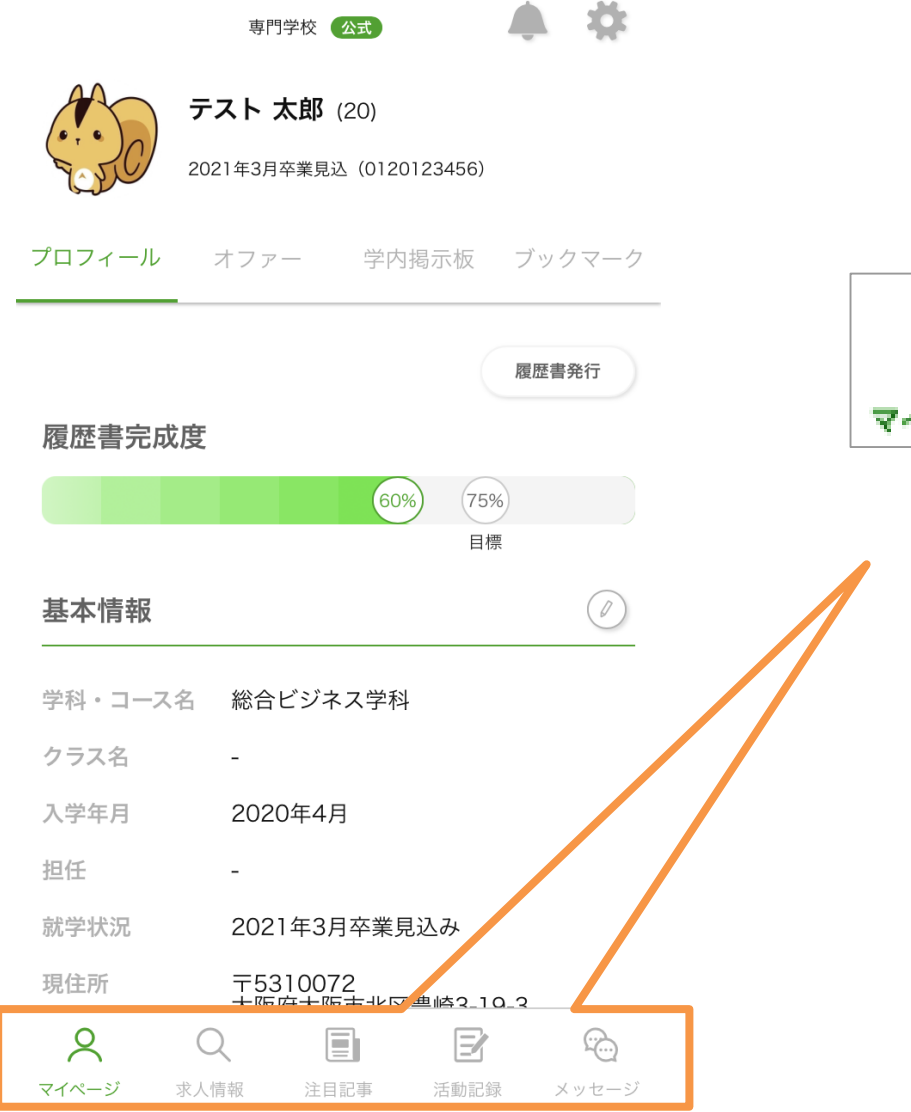

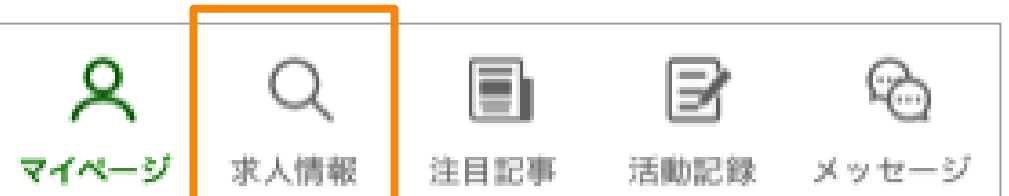

アプリトップページ上部の 求人情報ボタンをタップします。

### 求人情報並び替え

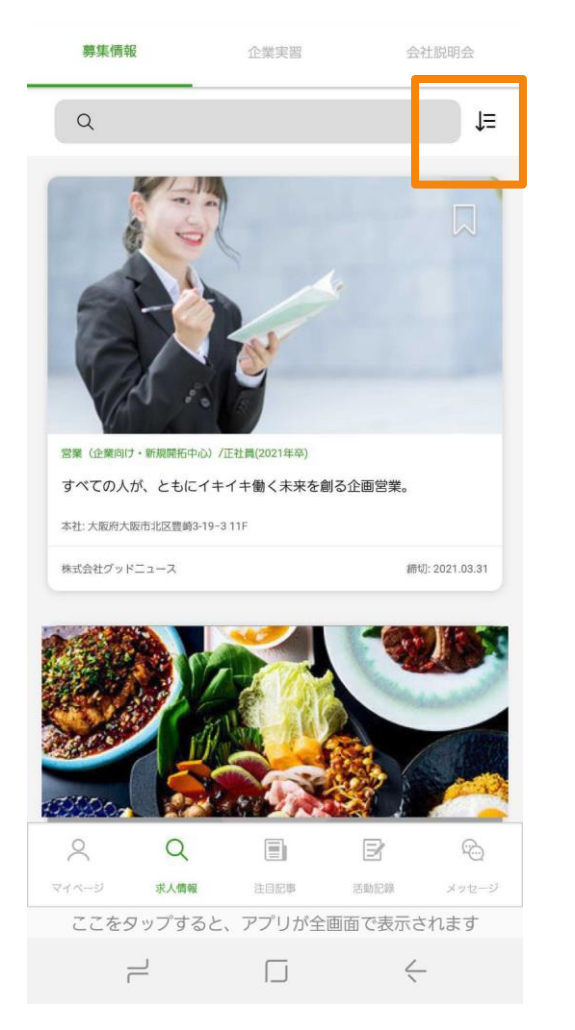

おすすめ順 新着順

締切順

#### お好みの順番に並べ替えがで きます。

#### 求人情報の検索

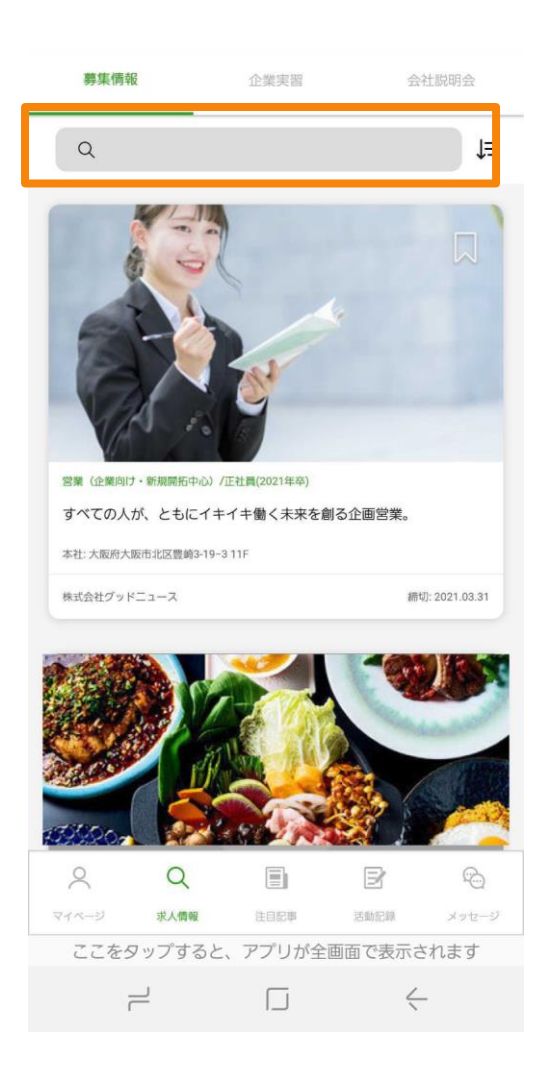

#### く 募集情報絞り込み フリーワード テキスト 勤務地 都道府県など 選択する 都道府県を設定してください。 市区町村 募集区分 正社員 契約社員 アルバイト 業種 選択する 職種 選択する 選択する 募集の特徴 選択する 企業のタイプ

検索マークをクリック すると 複数の条件で募集情報 の絞り込みをすること ができます。

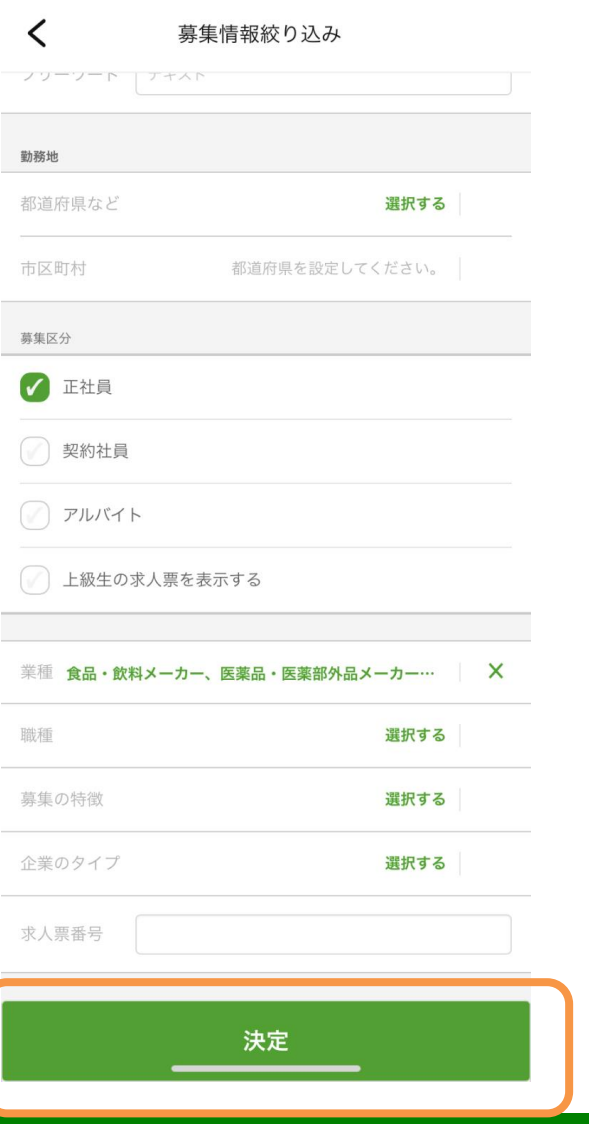

勤務地や募集区分、業種など 複数の条件を選択し、決定ボタンを 押します。

検索条件の変更は再度検索マークから 行う事ができます。

#### 求人票のブックマーク

 $\overline{\left( \right. }%$ 

業。 採用予定 4名

企画営業職

■企画営業

当社

登録応募画面へ

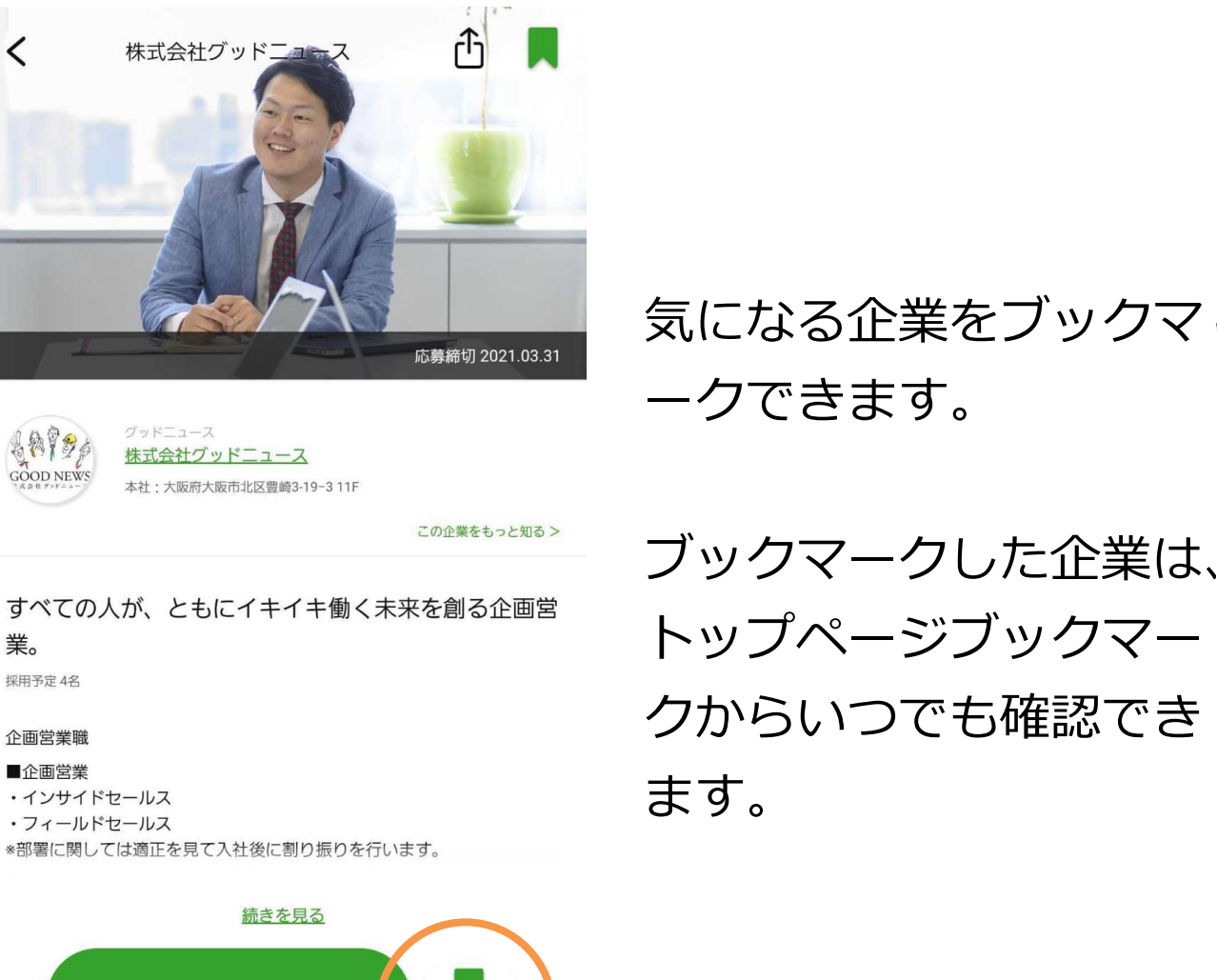

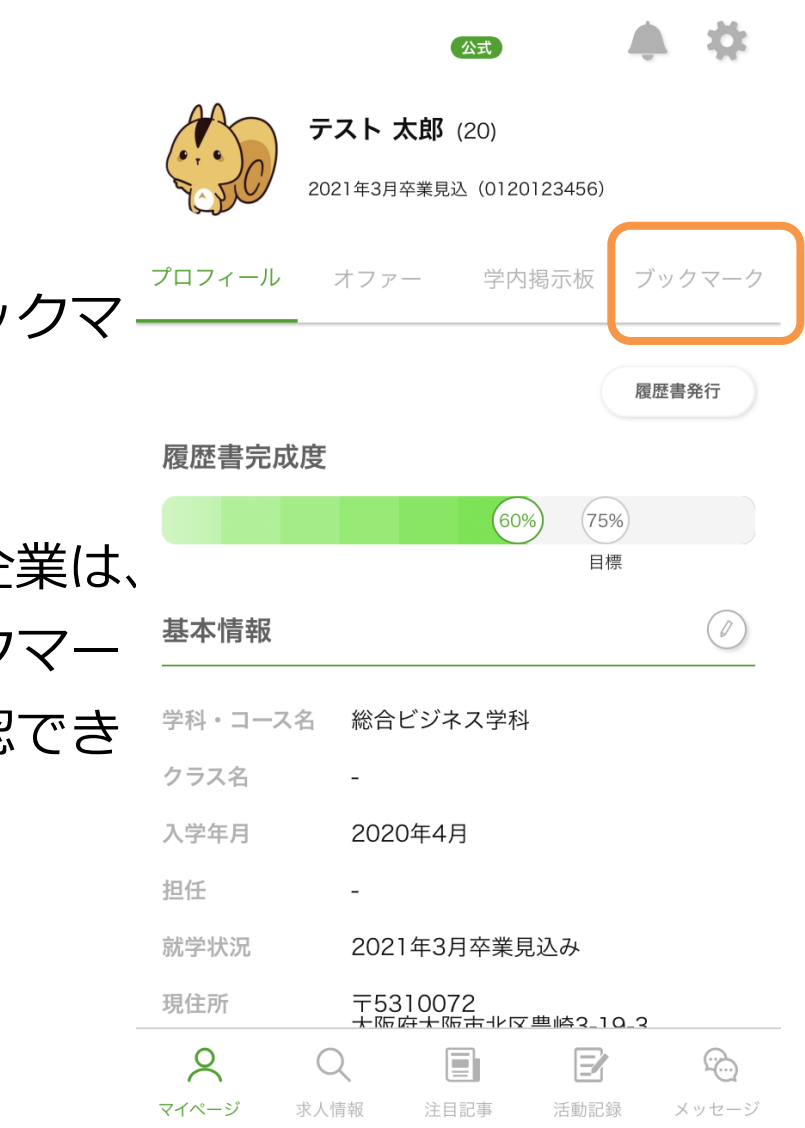

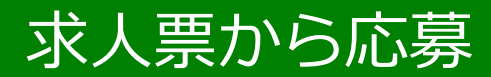

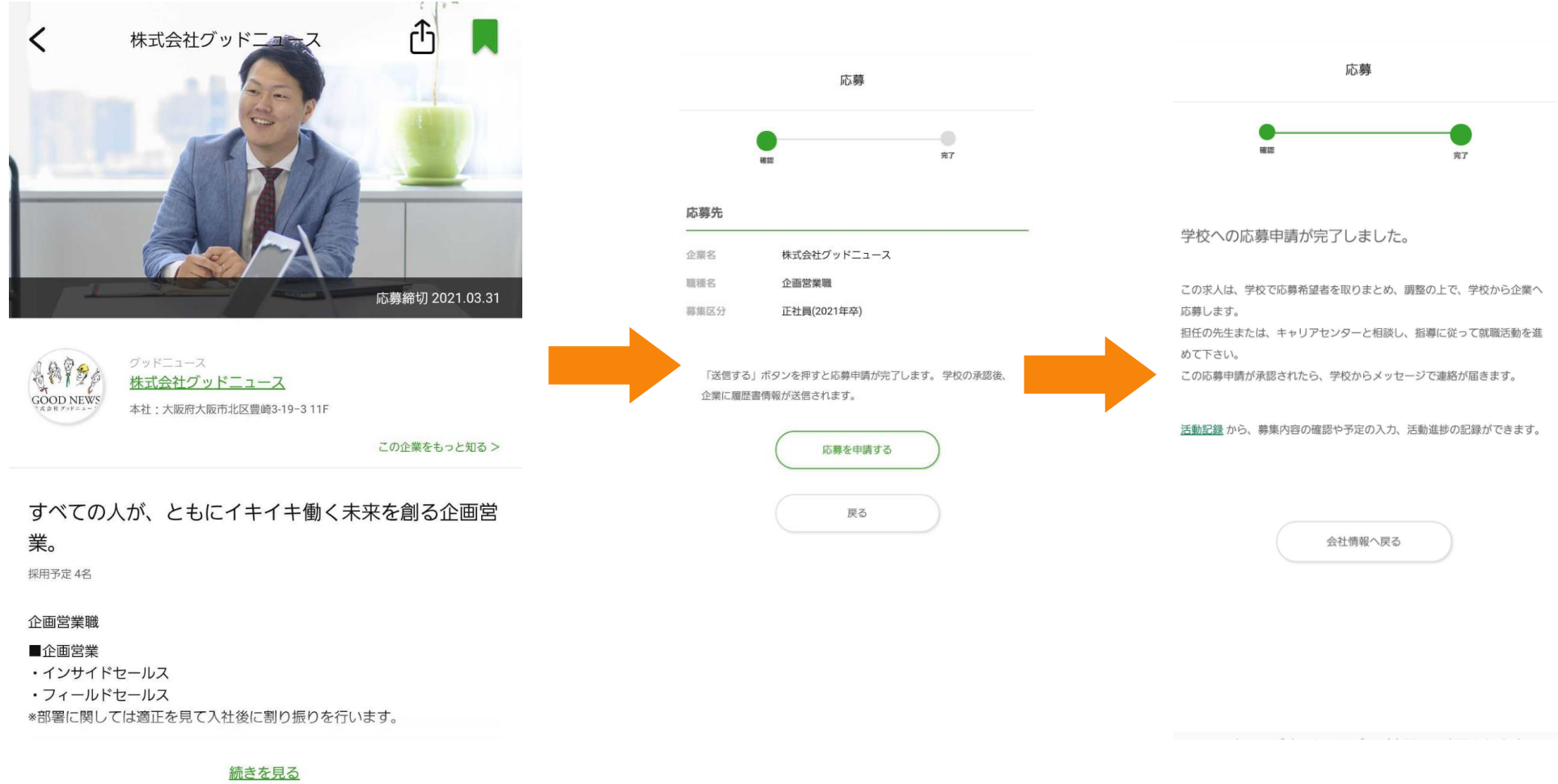

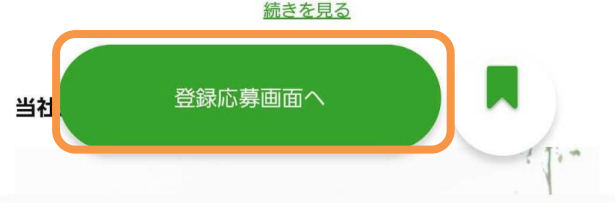

#### 応募は、登録応募画面のボタンから可能です。

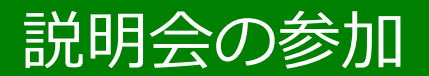

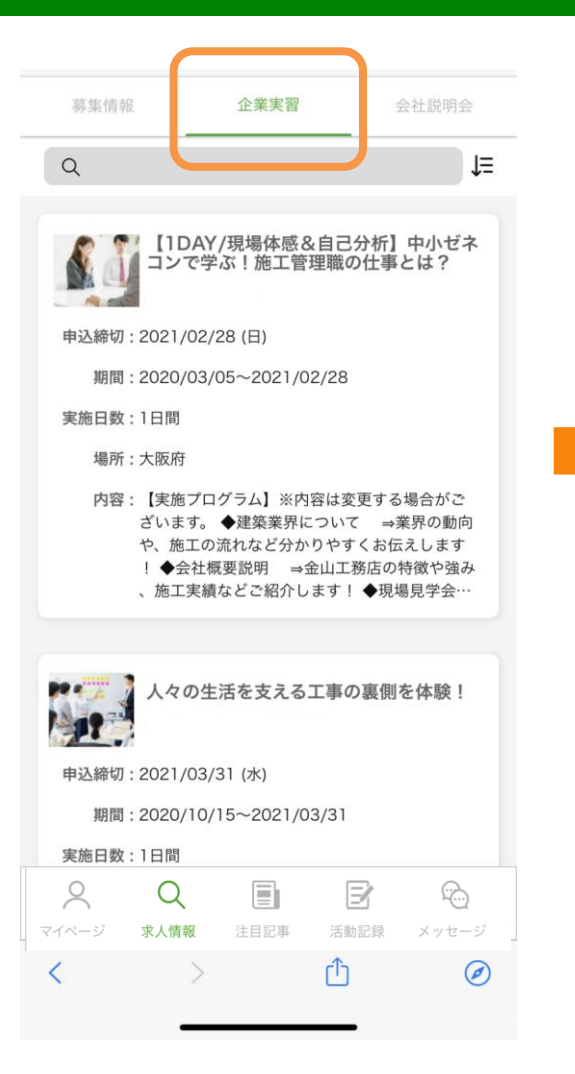

#### この企業をもっと知る >

実施内容

【実施プログラム】※内容は変更する場合がございます。◆建築 業界について ⇒業界の動向や、施工の流れなど分かりやすくお 伝えします!◆会社概要説明 ⇒金山工務店の特徴や強み、施 工実績などご紹介します!◆現場見学会/現場体験 ⇒社員の 働きぶりや雰囲気を感じたり、施工管理業務を体験できます!◆ 自己分析ワーク (FB付き) ⇒自分の長所や短所、面接のポイ ント等をお教えします!

#### 企業実習情報

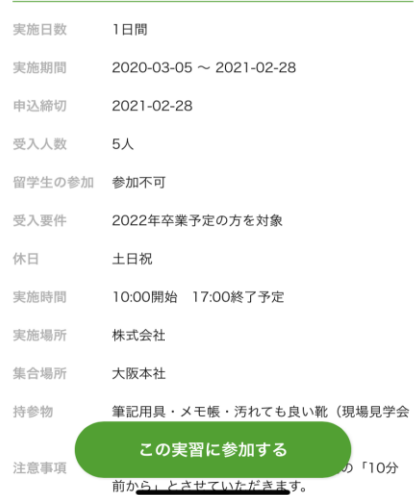

「この実習に参加する」ボタンから申し込みが できます。

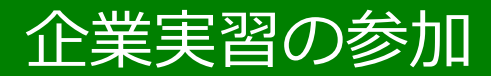

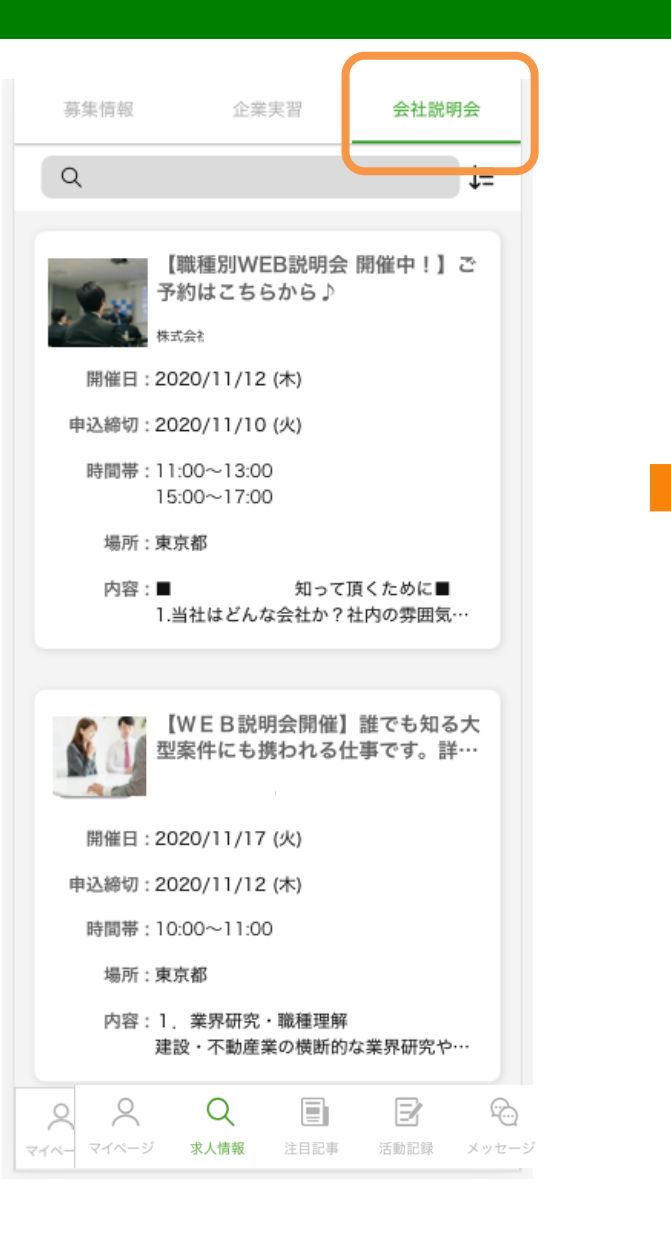

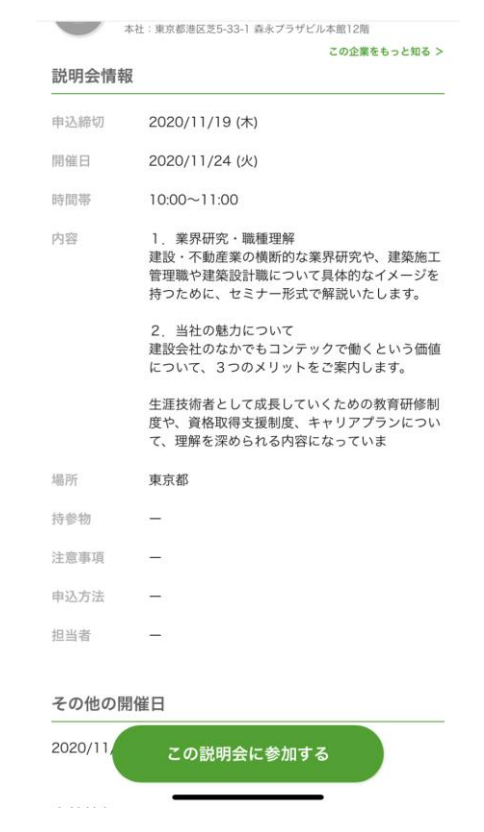

この説明会に参加するボタンから申し込みが できます。

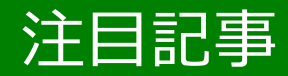

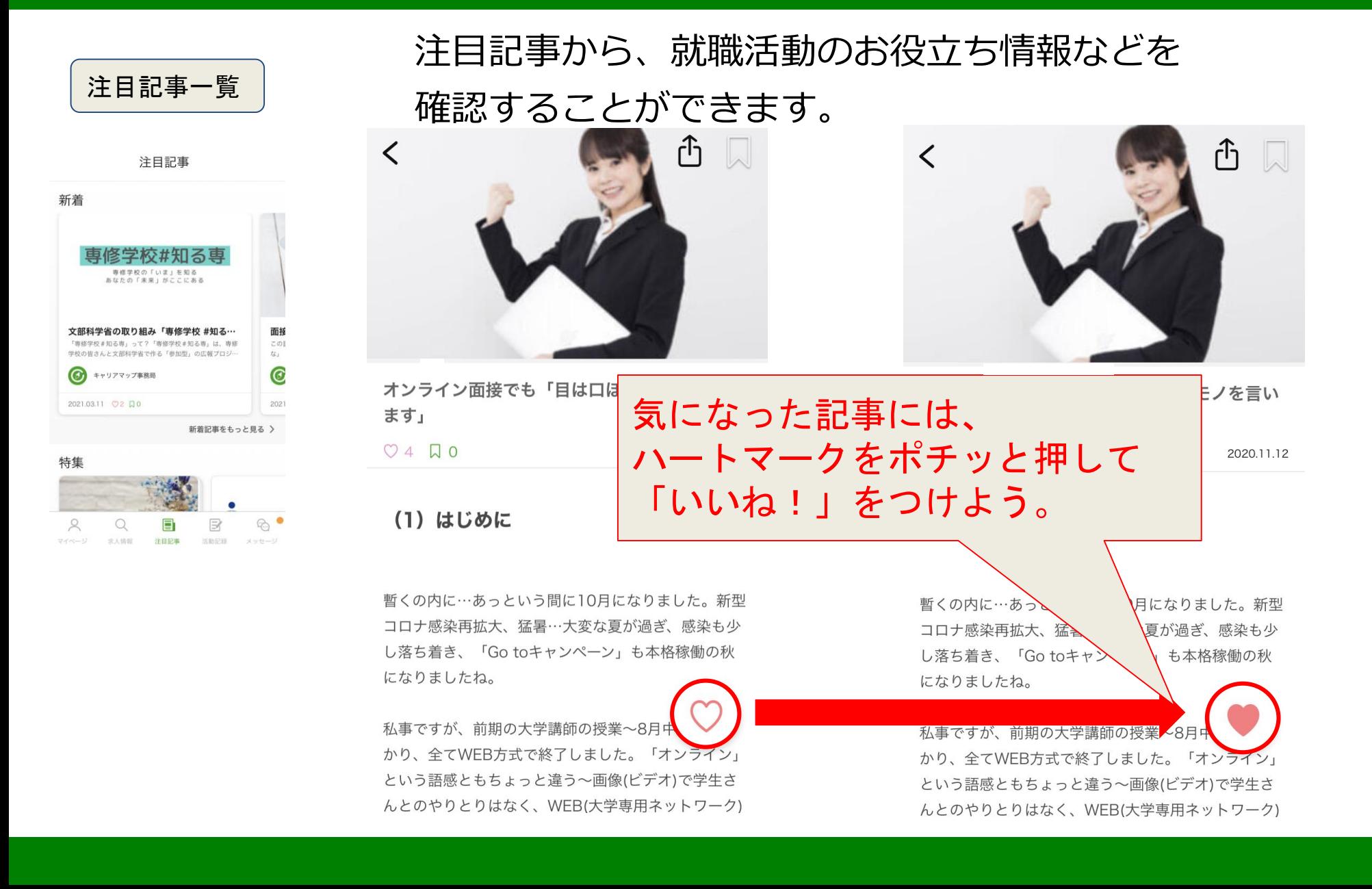

#### 32

### アカウントの編集

専門学校 公式 テスト 太郎 (20) 2021年3月卒業見込 (0120123456) プロフィール オファー 学内掲示板 ブックマーク 履歴書発行 履歴書完成度 60%  $(75%)$ 目標 基本情報  $\mathscr{D}$ 学科・コース名 総合ビジネス学科 クラス名  $\overline{\phantom{a}}$ 入学年月 2020年4月 担任  $\sim$ 就学状況 2021年3月卒業見込み 〒5310072<br>★阪府★阪市北区典崎2-10-2 現住所  $\mathcal{L}$  $\mathbb{E}$ 二  $\bigcirc$ EI マイページ 求人情報 注目記事 活動記録 メッセージ

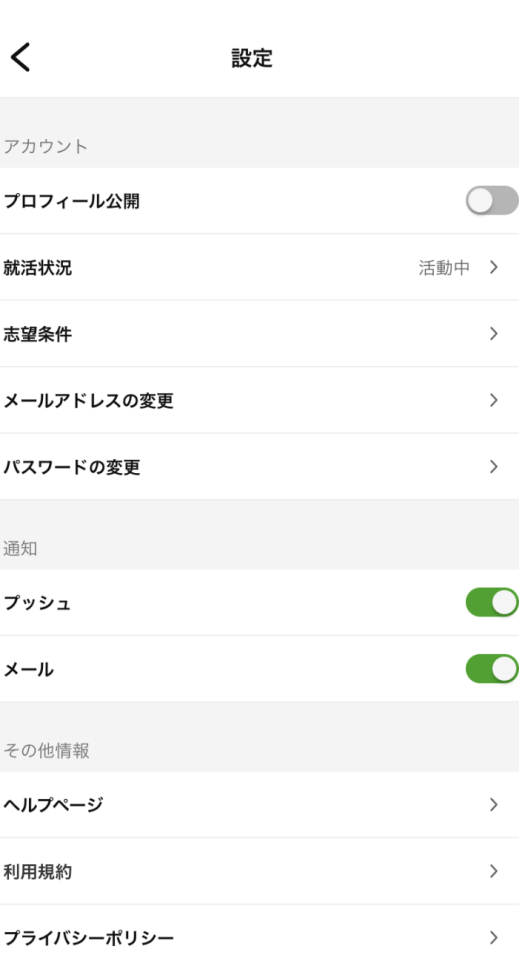

 $\rightarrow$ 

 $\rightarrow$ 

 $\rightarrow$ 

 $\rightarrow$ 

 $\,$ 

 $\rightarrow$ 

「マイページ」 歯車マークから、 プロフィール公開の 有無や メールアドレスなどの アカウント情報を 変更することが 可能です。

### 基本情報・自己PRを編集する

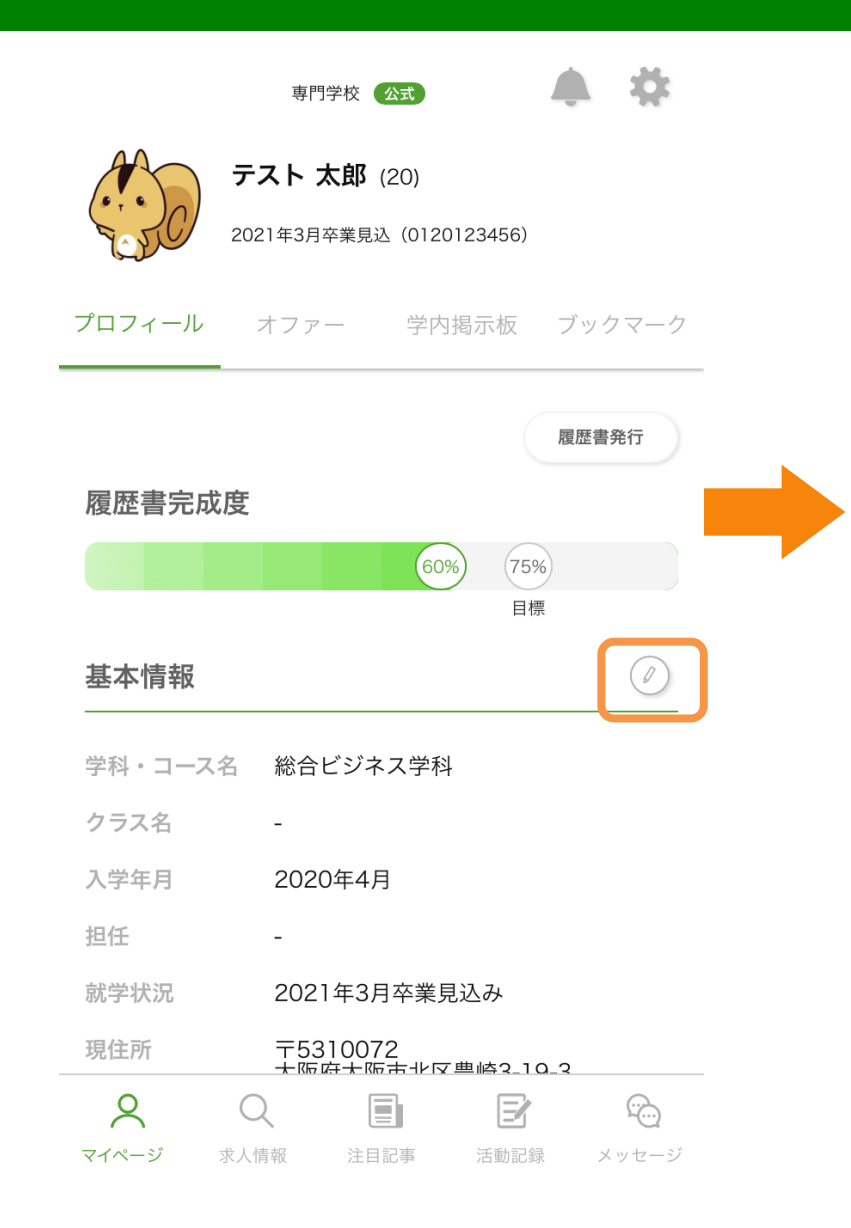

基本情報・自己PRは マイページより、各項目の右にある マークをクリックして編集することが できます。 履歴書写真の変更もこちらからできま す。

### 適性診断(診断する)

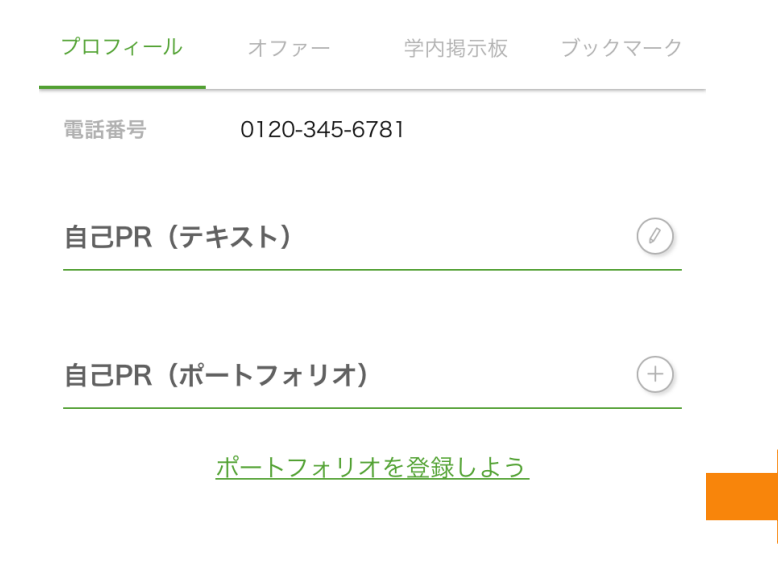

#### $\checkmark$ 適性診断

#### 自分の適性・適職を診断しよう!

仕事選びの価値観と、あなたの性格を分析します。 所要時間は、たったの5分。自分を客観的に見つめることで、職 場・仲間探しのヒントを見つけてください。

#### 回答の仕方

設問の40問は全て2択となっています。 どちらか当てはまる方を直感で選択してください。

#### 注意事項

- 質問は全部で40問あります。
- 全ての質問事項について。やり残しの無いように回答してくだ さい。
- 時間制限はありませんが熟考せず、できるだけ素早く回答して ください。(標準回答時間は5分です。)

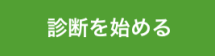

マイページの一番下の メニューより 適性診断を受けること ができます。

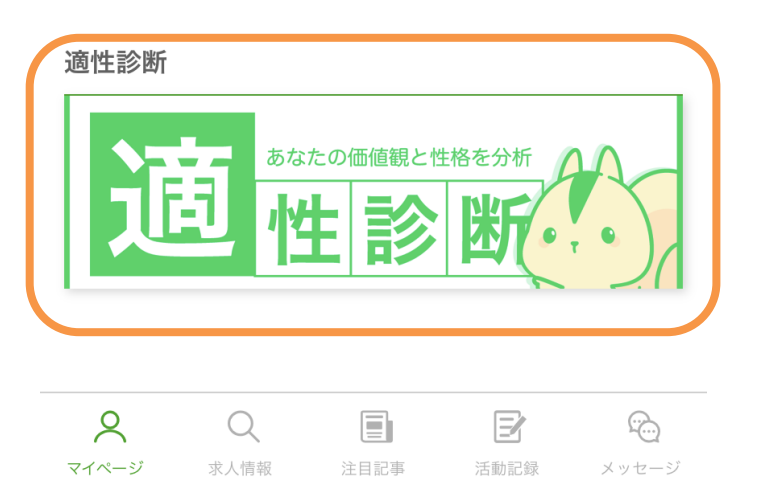

#### 適性診断(診断する)

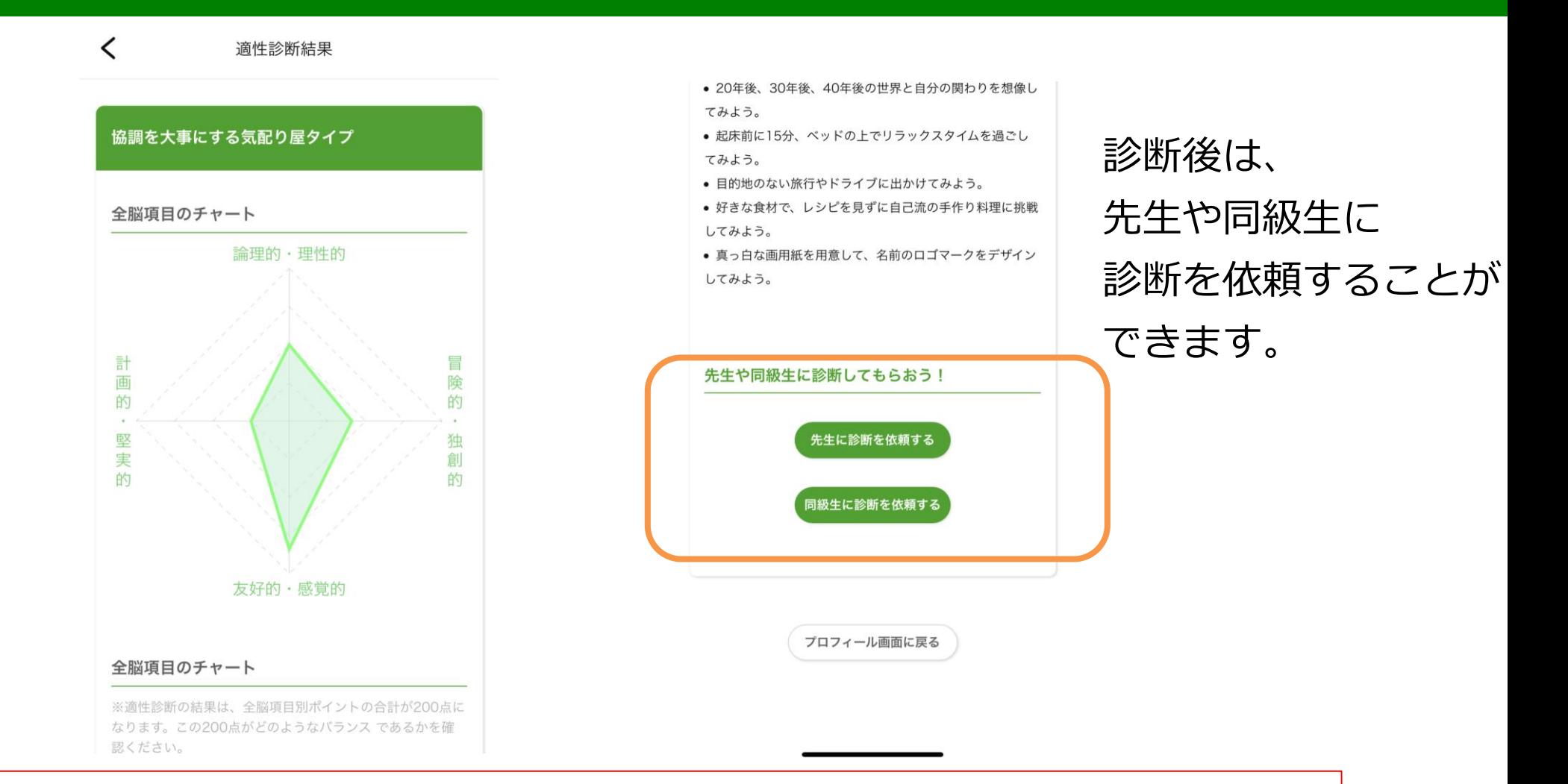

#### 一度診断した適性診断を削除する事や、やり直す事はできませんので、ご注意ください。

#### オファーの承認・辞退

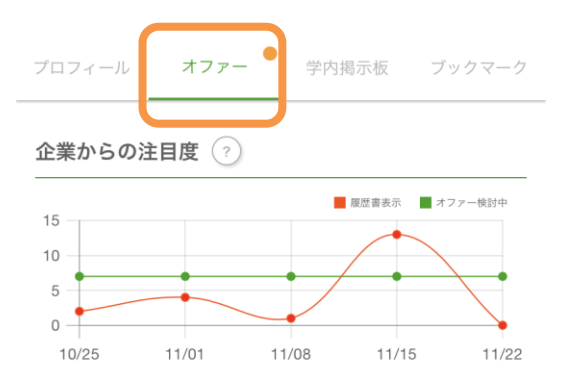

#### 企業からのオファー

21年春の難波高島屋オープニングスタッフ候補オフ… 新着 山株式会社

残り期限15日

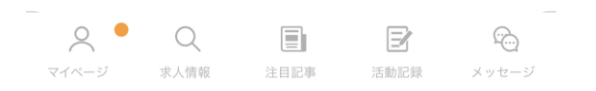

企業からオファーがあれば、 オファーの通知が届きます。 オファーの受け取り期限は2週間です。 期限を超えると辞退と見なされます。

オファーは、1企業につき週2 件しか送信することが出来ません。

プロフィールを公開していない場合は、オフ ァーが届くこともありませんので注意してく ださい。

また、一度辞退したオファーを再度、受け取 ることも出来ません。

### ポートフォリオの登録

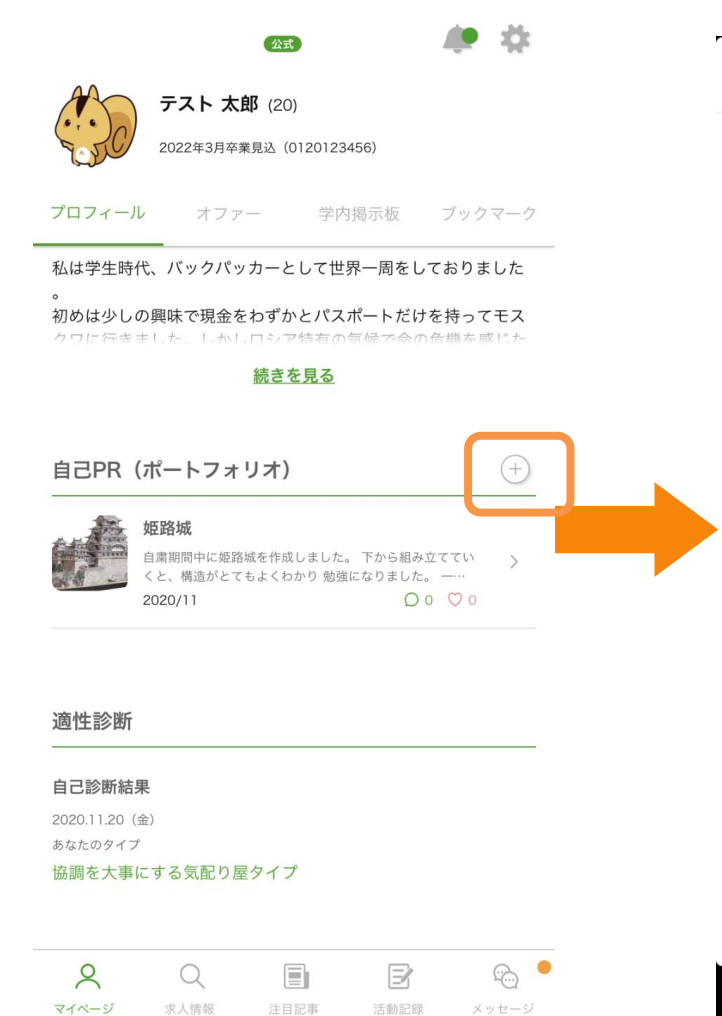

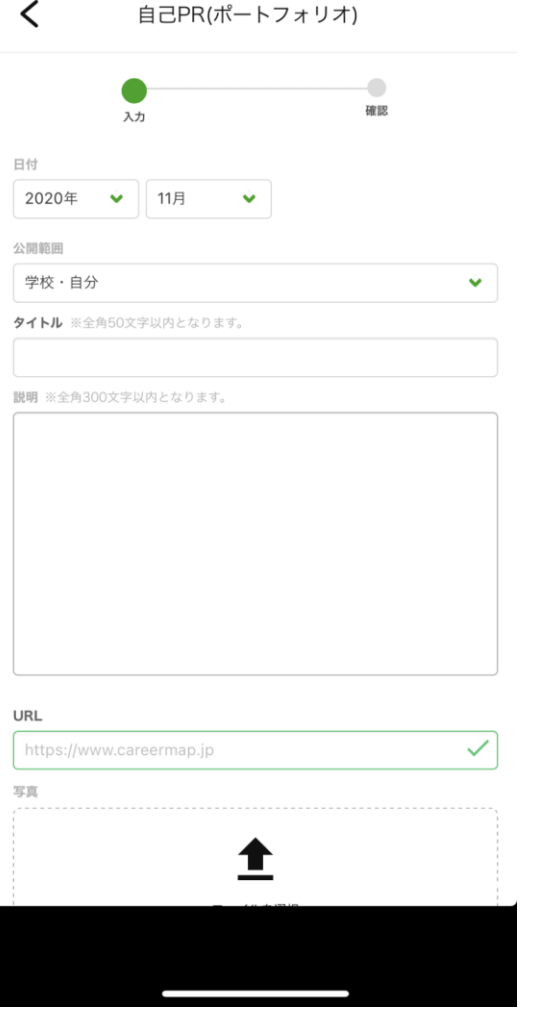

#### ➕マークをクリックして登録

# ポートフォリオには、授業で課題 となった作品だけでなく、 授業風景や 学内イベントでの取り組み、 学外のボランティア活動など、 自分の人柄や努力が伝わるような 写真を選ぶと効果的です。 動画はYouTube等にUPして、 そのURLを登録します。

### ポートフォリオの登録

 $\checkmark$ 自己PR(ポートフォリオ) 学校·自分 姫路城  $\left( \varrho \right)$ 

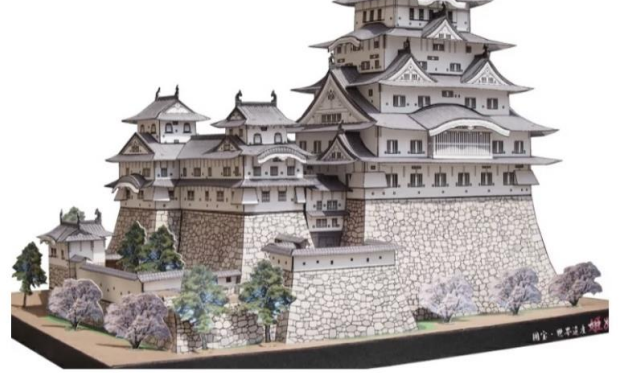

自粛期間中に姫路城を作成しました。下から組み立てていくと、 構造がとてもよくわかり勉強になりました。

2020/11

 $OOOO$ 

ポートフォリオを削除する

授業の課題を登録する時は、成果物を 写真データにしてスマートフォンに 保存し、登録時に「ファイルを選択」 ボタンをクリックして選択します。

授業風景や学内イベント、学外のボラ ンティア活動などを登録する場合は、 自分らしさが相手に伝わるような写真 を用意、選択するようにしましょう。

登録したポートフォリオは、いつでも 編集することが可能です。

### 基本情報・自己PRを編集する

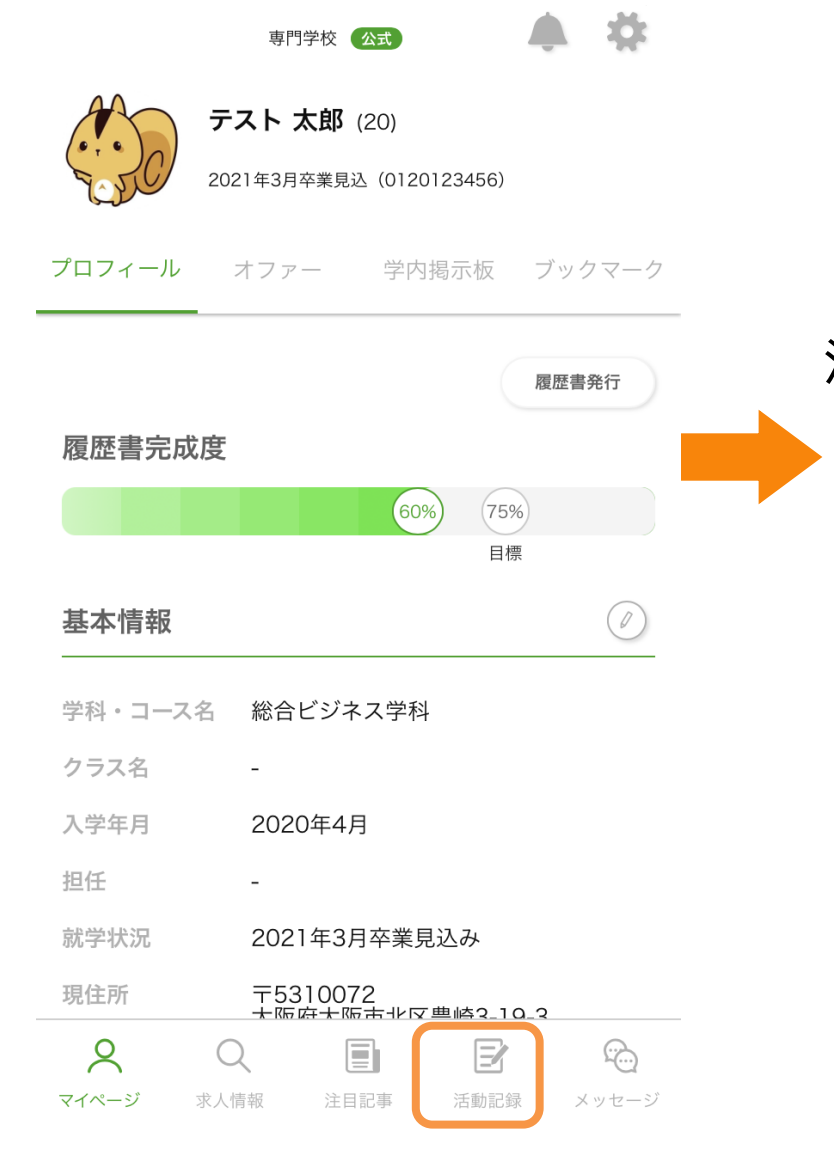

#### 活動記録から就職活動の内容を記録(報告) することができます。

#### 就職活動報告

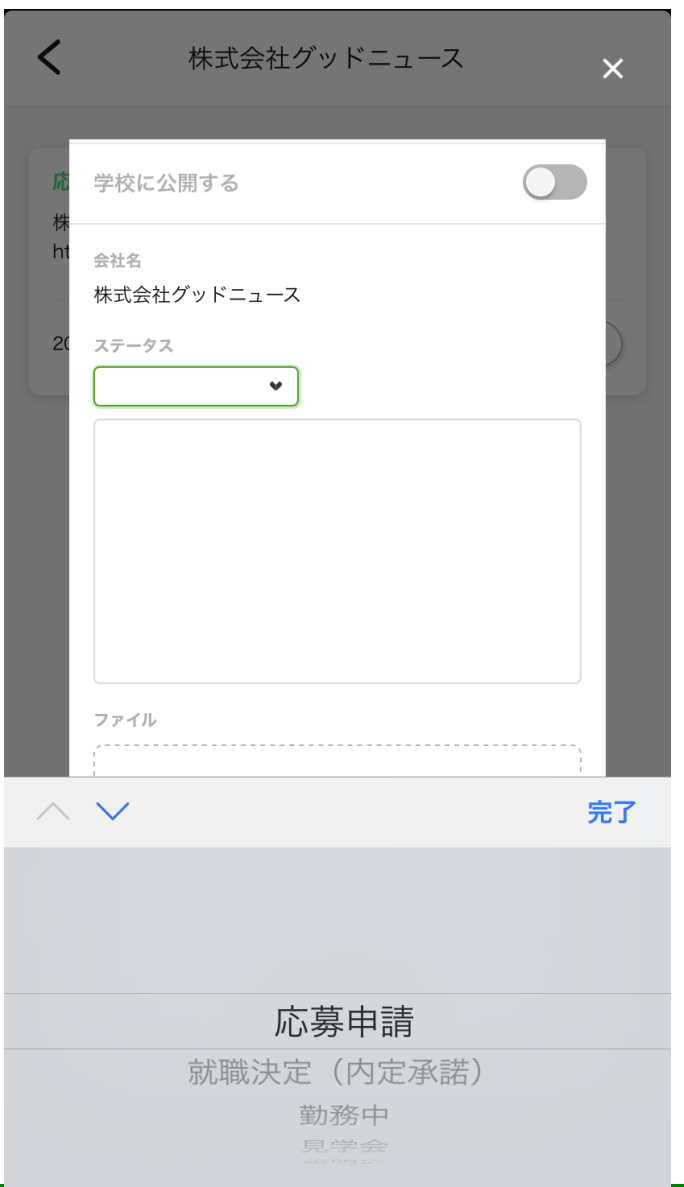

活動報告する会社名をクリックし、 ステータスの変更ができます。 CareerMapから応募・説明会申込 をしていない企業の就職活動報告は、 ➕マークを押して、会社名を入力 してください。 該当するステータスを選択し、活動 の内容を登録します。